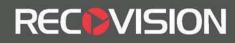

# **RV5000 SERIES USER MANUAL**

Firmware Version 2.2.0.62

# Yeastar Technology Co., Ltd. 2014/02/17

www.yeastar.com

Tel: +86-592-5503309 E-mail: sales.recovision@yeastar.com

## **Installation Notes:**

- Please be advised of the following tips before using your NVR:
- Keep all liquids away from the NVR.
- Place the NVR in a well-ventilated environment.
- Ensure NVR is running within the allowed humidity and operating temperature.
- It will lead to shorting when dust on the circuit board of NVR gets damp; please dedust regularly with banister brush regarding the circuit board, connector, chassis and chassis fan.
- Improper replacement of the battery may result in hazard of explosion. Direct replacement conducted by users is prohibited. Replace with the same or equivalent type only.

## Note

**RECOVISION** 

The equipments mainly mentioned in this manual are RV5000 Series NVRs, including RV5004, RV5008, and RV5016.

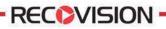

# Content

| 1. Product Introduction                   | 1  |
|-------------------------------------------|----|
| 1.1 Introduction                          | 1  |
| 1.2 Product Key Functions                 | 1  |
| 2. Hardware                               |    |
| 2.1 Panel Buttons and Lights Instructions | 3  |
| 2.2 Using a USB Mouse                     | 3  |
| 2.3 IR Remote Controller                  | 4  |
| 3. Local Operation                        | 6  |
| 3.1 Wizard Setting                        | 6  |
| 3.2 Playback                              | 8  |
| 3.2.1 Video Playback                      | 8  |
| 3.2.2 Picture Playback                    |    |
| 3.3 Camera Settings                       |    |
| 3.3.1 Camera Management                   | 17 |
| 3.3.2 Camera Search                       |    |
| 3.3.3 PTZ Configuration                   |    |
| 3.4 Record Settings                       |    |
| 3.4.1 Record Mode                         |    |
| 3.4.2 Record Schedule Setting             |    |
| 3.5 Event Settings                        |    |
| 3.5.1 Video Loss Setting                  |    |
| 3.5.2 Motion Detection Setting            |    |
| 3.6 State                                 |    |
| 3.6.1 Device Information                  |    |
| 3.6.2 Network Status                      |    |
| 3.6.3 Camera Status                       |    |
| 3.6.4 Disk Status                         |    |
| 3.6.5 Event Status                        |    |
| 3.7 Live View Settings                    |    |
| 3.7.1 Live View                           |    |
| 3.7.2 Layout Configuration                |    |
| 3.7.3 More Settings                       |    |
| 3.8 System Settings                       |    |
| 3.8.1 General Setting                     |    |
| 3.8.2 Network Settings                    |    |
| 3.8.3 Disk Management                     |    |
| 3.8.4 Holiday Configuration               |    |
| 3.8.5 User Account Settings               |    |
| 3.8.6 Upgrade                             |    |
| 3.8.7 Save/Load Configuration             |    |
| 3.9 Shutdown                              |    |
| 3.9.1 Logout                              |    |

| 3.9.2 Reboot   | 72 |
|----------------|----|
| 3.9.3 Shutdown | 72 |
| 3.9.4 Close    | 72 |

Tel: +86-592-5503309 E-mail: sales.recovision@yeastar.com

# RECOVISION

# **1.Product Introduction**

## **1.1 Introduction**

RV5000 Series are positioned at management and storage application of HD video data, and own multi-disc management systems, front end HD device management system, HD video analysis system and high-capacity system for video. It adopts the technology of high flow capacity data network transmitting&transmission, with multi-channel video decoding, to achieve functions like intelligent management, safe storage, HD decoding etc.

## **1.2 Product Key Functions**

### **Basic Information**

- RV5000 Series are NVRs, can work with IP camera, IP dome and DVS; can connect with third party IP cameras.
- Each channel supports dual stream up to 1080P/720P/UXGA/VGA resolution.
- Each channel supports timing and event compression parameters, can configure sub stream compression parameters at LAN.

#### Monitoring

- Supports HDMI video output, can live view and play back separately.
- For HD HDMI display, maximum to 1920\*1080p resolution.
- Supports 1/4/8/8\_1/9 screen live view, channel sequence is adjustable.
- Supports live view fast menu operating.
- Supports live view group switch, manual switch and automatic patrol, the interval of automatic sequence can be adjusted.
- Supports motion detection, video loss alert.
- Supports various PTZ protocols, PTZ preset, auto patrol and patrol pattern.
- Supports central zoom in by clicking the mouse at arbitrary area.

## **HDD Management**

- RV5000 Series can support 2 SATA HDD.
- Supports S.M.A.R.T technology.

#### **Recording/Snapshoot and Playback**

- Support holiday's time.
- Support recycle and non-recycle recording mode.
- Support multiple recoding types, including timing, alarm, motion detection, motion or alarm, motion and alarm, etc.
- Support 12 recording time periods with separate recording types.
- Support pre-record and post-record time for motion detection or snapshot, alarm recording or snapshot, motion and alarm recording, motion or alarm recording. And

supports pre-record for manual and timing.

- Supports local recording/snapshot.
- Supports digital zoom function at arbitrary area in playback.
- Supports video data playback.
- Supports pause, fast play, slow play, skip forward, and skip backward when playback, locating in progress bar by dragging the mouse.
- Supports multi channels (up to 8 channels) playback.
- Supports snapshot manually.

#### Backup

RECOVISION

- Supports USB port backup.
- Supports FAT32 format backup
- Supports backup device maintenance and management.

#### Alarm & Exception

- Supports video loss alarm, motion detection alarm.
- Supports various alarm response such as audible warning, send email, camera motion detecting, on/off relay

#### **Other Functions:**

- Supports multi-level user management, administrator can create multiple users with access rights.
- Supports manual triggering and clearing of alarms.
- Supports operation of configured information import/export.

#### Network:

- RV5000Series supports 100M/1000M adaptive network interface,
- Supports IPv4 protocol
- Supports TCP/IP protocols, PPPoE, DHCP, DNS, DDNS, NTP, and SMTP, etc.
- Supports unicast and multicast, support TCP, UDP, and RTP for unicast.
- Supports remote search, playback and download of video files, support breakpoint resume.
- Supports remote acquiring and configuring of parameters, support remote import and export of device parameters.
- Supports remote acquiring of device status, system log and alarm status.
- Supports remote button operation.
- Supports remote operate system maintenance by format of hard disk, upgrade, and reboot, etc.
- Supports upload alarm and exceptions to remote host.
- Supports remote manual start or stop of recording.
- Supports remote manual start or stop of alarm output.
- Supports remote BMP image capturing.
- Supports remote PTZ control
- Buit-in WEB Server

# 2. Hardware

# **2.1 Panel Buttons and Lights Instructions**

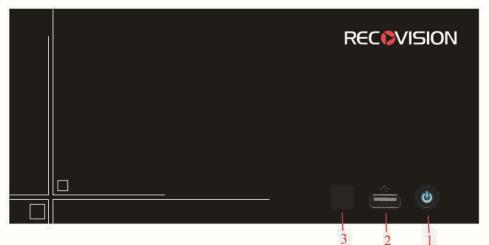

| NO. | Item        | Description                                             |
|-----|-------------|---------------------------------------------------------|
| 1   | POWER       | Powers NVR on/off.                                      |
| 2   | USB Ports   | USB ports for additional devices such as USB mouse, USB |
| 2   |             | flash drive and USB HDD.                                |
| 3   | IR Receiver | Receiver for IR signal.                                 |

# 2.2 Using a USB Mouse

| Item    | Click         | Description                                                   |  |  |  |  |  |
|---------|---------------|---------------------------------------------------------------|--|--|--|--|--|
|         |               | Live view: select the channel and show the live view fast     |  |  |  |  |  |
|         | Single- click | menu interface.                                               |  |  |  |  |  |
|         |               | Menu: select and confirm.                                     |  |  |  |  |  |
|         | Double-click  | Switch between single screen to multi-screen when in live     |  |  |  |  |  |
| Left    | Double-click  | view mode and playback mode.                                  |  |  |  |  |  |
| Button  |               | (1) Control rotation direction in PTZ mode.                   |  |  |  |  |  |
|         | Click and     | (2) Set the target area in tamper-proof, motion detection and |  |  |  |  |  |
|         |               | privacy mask alarm settings.                                  |  |  |  |  |  |
|         | drag          | (3) Drag the digital zoom area.                               |  |  |  |  |  |
|         |               | (4) Drag the channel and the time scroll bar.                 |  |  |  |  |  |
| Right   |               | Live view: shows pop-up menu.                                 |  |  |  |  |  |
| Button  | Single-click  | Menu: escape and go to previous menu.                         |  |  |  |  |  |
| Scroll- | Scroll up     | Scroll up the page.                                           |  |  |  |  |  |
| wheel   | Scroll down   | Scroll down the page.                                         |  |  |  |  |  |

RECOVISION

## 2.3 IR Remote Controller

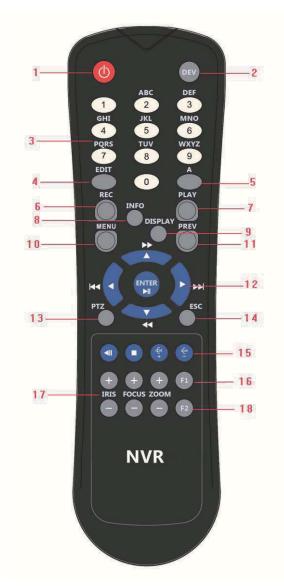

F-2.3

www.yeastar.com

Tel: +86-592-5503309 E-mail: sales.recovision@yeastar.com

| NO  | Name        | Description                                                                                          |
|-----|-------------|----------------------------------------------------------------------------------------------------|
| 1   | POWER       | Power on/off the NVR                                                                                 |
| 2   | DEV         | Enables/disables remote control                                                                      |
|     | ABC/123     | (1)Alphanumeric buttons are used to switch the corresponding channel in live view                    |
| 3   |             | or PTZ Control mode.                                                                                 |
|     |             | (2)Alphanumeric buttons are used to input numbers and characters in edit mode.                       |
|     | EDIT        | (1)Used to enter the edit state.                                                                     |
| 4   |             | (2)Delete the character in front of the cursor.                                                      |
|     |             | (3) Open up the IRIS of the camera when in PTZ state.                                                |
| 5   | А           | (1)Switch the input methods including figure, letters and symbols.                                   |
|     |             | (2) Auto scan when in PTZ control.                                                                   |
|     | REC         | (1)The REC/SHOT button is used to enter recording configuration interface.                           |
| 6   |             | (2)When controlling a PTZ, press the REC/SHOT Button to invoke preset                                |
| 0   |             | positions.                                                                                           |
|     |             | (3)Open and close sound system when playback.                                                        |
| 7   | PLAY        | (1)Enter the playback interface.                                                                     |
|     |             | (2)Auto scan when in PTZ control.                                                                    |
| 8   | INFO        | Zoom control when in PTZ control.                                                                    |
| 9   | DISPLAY     | (1)Switch between main and spot output.                                                              |
|     |             | (2)To zoom the camera in PTZ mode.                                                                   |
|     | MENU        | (1)Enter the main menu interface.                                                                    |
| 10  |             | (2)Display/cover playback toolbar when in playback state.                                            |
|     |             | (3)Open/close the sound of front panel by pressing and holding more than 3                           |
|     |             | seconds.                                                                                             |
| 11  | PREV        | (1)Used to switch between single screen and multi screen mode.                                       |
|     |             | (2)Adjust the focus in PTZ mode.                                                                     |
|     | DIRECTION/  | (1)Move the active selection in a menu, select menu items setting.                                   |
| 10  | ENTER       | (2)Up/down button stands for single frame fast forward/playback, left/right button                   |
| 12  |             | stands for speed up/slow down the video.                                                             |
|     |             | (3)Switch live view channel or screen in live view mode.                                             |
|     | DTZ         | (4)Move the PTZ when in PTZ control.                                                                 |
|     | PTZ         | <ul><li>(1)Confirm selection in menu modes.</li><li>(2)Switch to tick checkbox and ON/OFF.</li></ul> |
| 13  |             | (3)In playback mode, can be used to play or pause the video.                                         |
|     |             | (4)In cruise mode, press to pause/restart the cruise.                                                |
| 14  | ESC         | Same as ESC button on front panel                                                                    |
| 14  | RESERVED    | Reserve the settings                                                                                 |
| 1.5 | F1          | (1)Select all items on the list.                                                                     |
| 16  | 1 1         | (2)Control light status when in PTZ control.                                                         |
| 10  |             | (3)Switch to playback or sequence play in playback state                                             |
| 17  | PTZ CONTROL | To adjust the iris, focus and zoom of a PTZ camera.                                                  |
| 18  | F2          | The F2 button is used to switch menu attribute page.                                                 |
| 10  | 1'2         | The 12 button is used to switch menu autibute page.                                                  |

- RECOVISION -

# RECOVISION

# **3. Local Operation**

## **3.1 Wizard Setting**

By default, the Setup Wizard will start once the NVR has loaded. The Setup Wizard will guide you complete some important settings to make sure the device function well. You can choose if you will enable wizard when device starts.

Please complete the configuration as following:

**Step1. Input the admin password Admin password (The default password is 123456)** If you want to modify the admin password, input the new password.

|                     | Wiza          | ard  |      |        |
|---------------------|---------------|------|------|--------|
| Admin Password      | •••••         |      |      |        |
| ✓ New Admin Pas     | sword         |      |      |        |
| New Password        | •••           |      |      |        |
| Comfirm             | • • •         |      |      |        |
|                     |               |      |      |        |
|                     |               |      |      |        |
|                     |               |      |      |        |
|                     |               |      |      |        |
|                     |               |      |      |        |
|                     |               |      |      |        |
| Start wizard when c | evice starts? | Back | Next | Cancel |

F-3.1.1

#### **Step2. Date and time setting**

Select the Time Zone and Date Format or you can set date and time manually.

| 8 China (Beijing) ~                  |
|--------------------------------------|
| MM-DD-YYYY-AM/PM ~                   |
| Automatic ~                          |
| nronize With an Internet Time Server |
| pool.ntp.org                         |
| /anually                             |
| 01.17.2014. PM 06:18:51              |
|                                      |
|                                      |
|                                      |

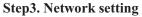

RECOVISION -

F-3.1.2

Input the IP Address, Subnet Mask, Gate Way and Preferred DNS Server.

| Wizard                  |                                     |  |  |  |  |  |  |  |
|-------------------------|-------------------------------------|--|--|--|--|--|--|--|
| Work Mode               | Multi address ~                     |  |  |  |  |  |  |  |
| Select NIC              | LAN1 ~                              |  |  |  |  |  |  |  |
| Enable                  |                                     |  |  |  |  |  |  |  |
| Enable DHCP             |                                     |  |  |  |  |  |  |  |
| IP Address              | 192.168.17 .231                     |  |  |  |  |  |  |  |
| Subnet Mask             | 255.255.255.0                       |  |  |  |  |  |  |  |
| Gateway                 | 192.168.17 .1                       |  |  |  |  |  |  |  |
| Preferred DNS Server    | 192.168.17 .1                       |  |  |  |  |  |  |  |
| Alternate DNS Server    |                                     |  |  |  |  |  |  |  |
| Start wizard when devic | e starts? Back <b>Finish</b> Cancel |  |  |  |  |  |  |  |

F-3.1.3

## Step4. Login

Input the username and password. (The default password is 123456)

7

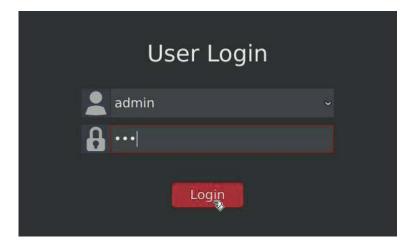

F-3.1.4

## **3.2 Playback**

RECOVISION

To play and backup the recorded files in specified time period.

## **3.2.1 Video Playback**

It can support playback according to recorded time. Play recorded files in specified time period; synchronous playback of multi channels is supported.

Step1. Enter Video Playback Interface shown in F-3.2.1 by clicking Main menu→Playback → ■

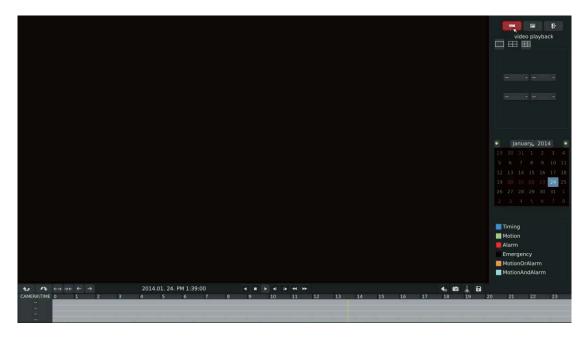

F-3.2.1

#### Step2. Select a desired channel and date

RECOVISION

Select playback layout and channel. Click the date in red when there are recorded files of the selected channels, the record type with recording data will be show as below, and then click to playback.

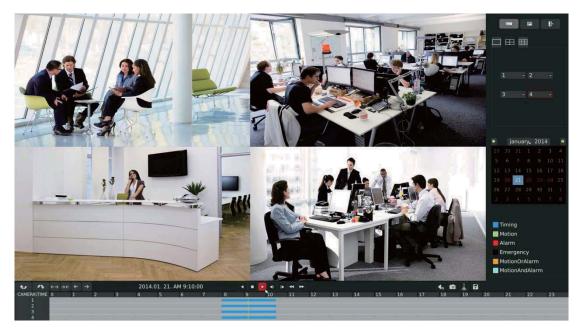

F-3.2.2

Note:

- 1. The day in red has recording files; please select the date in red to playback.
- 2. 16 channels can be selected to playback synchronously.

9

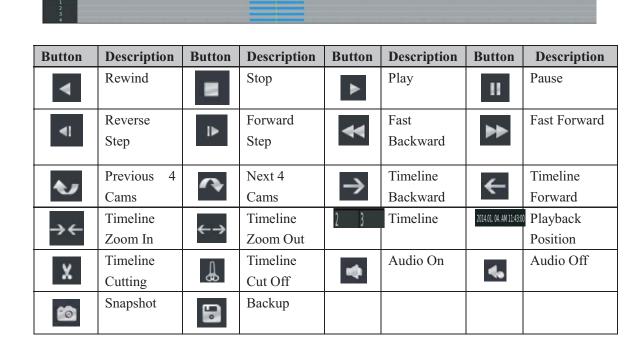

4 **8 8** 4 10 44 100

**4, 80 ↓ 53** 

## Video Playback Tool Bar Description

2014.01. 21. AM 9:10:00

RECEVISION

E-mail: sales.recovision@yeastar.com

Tel: +86-592-5503309

## 3.2.1.1 Video Files Backup

RECOVISION

Regular recorded files can be backed up by various devices, such as USB flash drives (USB flash disk, USB HDDs, USB writer), CD/DVD writer and eSATA, etc.

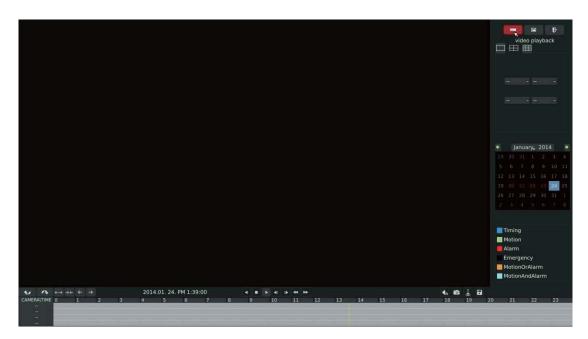

Satep1.Enter video playback interface by clicking Main menu→Playback→ ■

F-3.2.3

## Step2.Select Recorded files for Backup

Select the channel and date you want to backup, click  $\blacktriangleright$ , then select the start time at time line and click  $\checkmark$ 

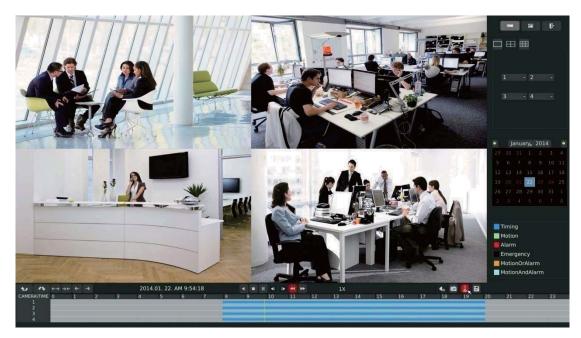

11

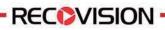

Select the end time at time line and click

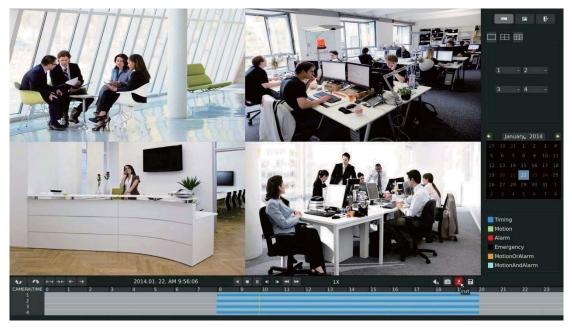

F-3.2.5

Step3.Click 🗊 enters to backup interface, select Backup media and click [Backup].

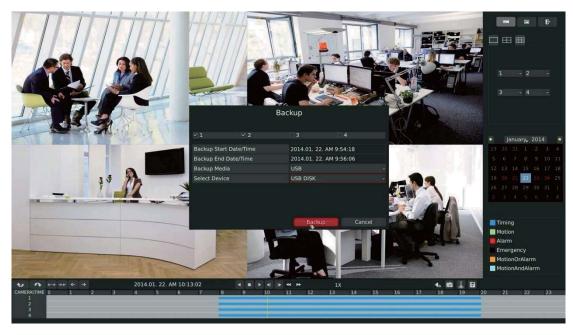

F-3.2.6

Tel: +86-592-5503309

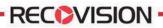

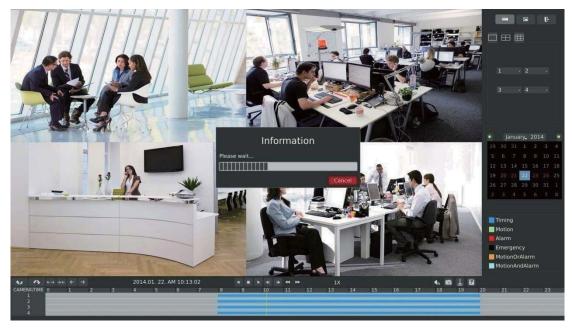

Step4. The pop-up window will prompt: Please wait...

F-3.2.7

Step5. When all backup files have been exported, 'Backup Success' will be prompted.

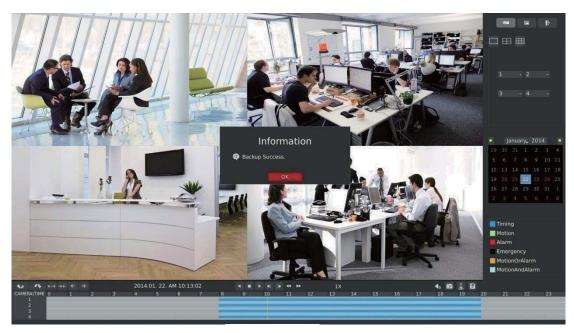

F-3.2.8

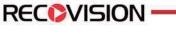

## **3.2.2 Picture Playback**

Search and look for the snapshoot files saved in HDD.

Step1.Enter Picture Playback Interface by clicking Main menu→Playback→ 🖾

Select a desired channel, start time and end time, click [Search]

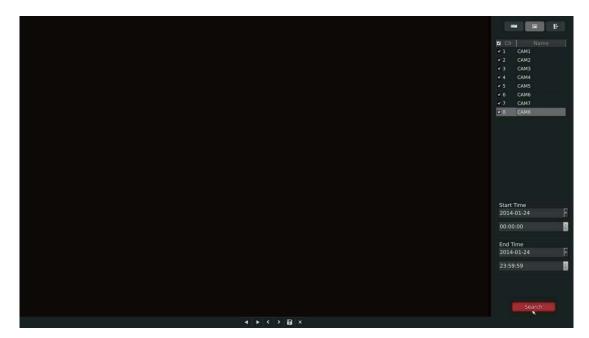

F-3.2.9

## Step2. Enter Picture Info List, Look up the Pictures.

Click **D** to play the desired pictures. Or click **b** to auto play the picture.

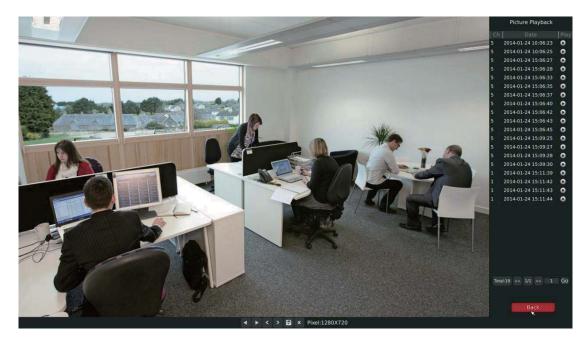

F-3.2.10

14

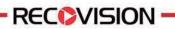

Picture Playback Tool Bar Description

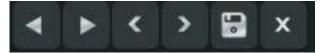

| Button | Description        | Button | Description | Button | Description         | Button | Description  |
|--------|--------------------|--------|-------------|--------|---------------------|--------|--------------|
| •      | Backward<br>Play   |        | Play        | <      | Previous<br>Picture | >      | Next Picture |
|        | Backup<br>pictures | ×      | Close       |        |                     |        |              |

# RECOVISION -

## **3.2.2.1 Picture Files Backup**

Step1: Select pictures you want to backup in picture playback interface.

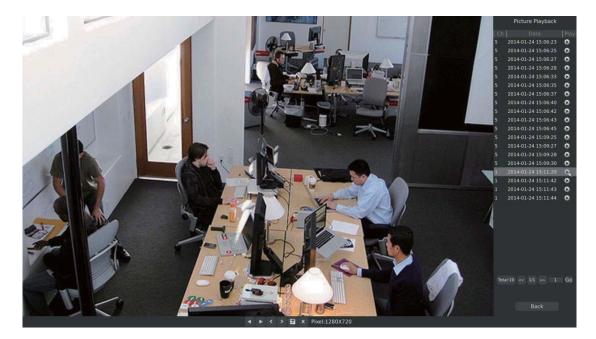

F-3.2.11

Step2: Select backup media and click 🗊 to save picture.

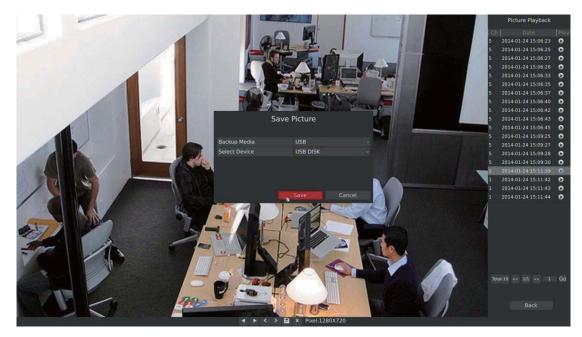

F-3.2.12

## **3.3 Camera Settings**

RECOVISION

Before configuration, please ensure that the IP device is connected to the same network as your NVR and that the network setting for your NVR is properly setup.

## 3.3.1 Camera Management

Step1.Enter camera management interface by clicking main menu  $\rightarrow$  Camera  $\rightarrow$  Camera Management enter camera management interface.

|                   | Camera S              | Settings          |       |     |
|-------------------|-----------------------|-------------------|-------|-----|
| Camera Management | Channel Management    |                   |       |     |
|                   |                       |                   |       |     |
| PTZ Configuration |                       | Channel           |       |     |
|                   |                       | Channel Name      | CAM1  |     |
|                   |                       | IP Address        |       |     |
|                   |                       | Port              |       |     |
|                   |                       | User Name         | admin |     |
|                   |                       | Password          |       |     |
|                   |                       | Protocol          | ONVIF |     |
|                   |                       | Transport Protoco | DDP   |     |
|                   | Channel: 1 Name: CAM1 | 1                 |       | Add |
|                   |                       |                   |       |     |
|                   |                       |                   |       |     |

F-3.3.1

#### Step2.Add IP Channel

#### Method1. Add IP Channel in camera search interface

1.Enter to camera search interface by clicking Main Menu→Camera→Camera Search.

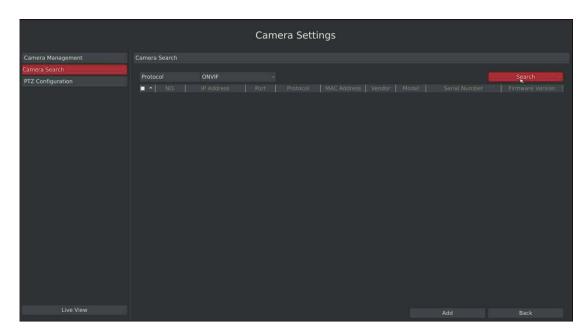

F-3.3.2

2. Click [search] button to quickly search the IP devices that support ONVIF at the same network segment with NVR.

|                   |               |                | Came | era Sett | ings         |           |          |                        |           |
|-------------------|---------------|----------------|------|----------|--------------|-----------|----------|------------------------|-----------|
| Camera Management | Camera Search |                |      |          |              |           |          |                        |           |
| Camera Search     |               |                |      |          |              |           |          |                        |           |
| PTZ Configuration |               | ONVIF          |      |          |              |           |          |                        |           |
|                   | NO. *         |                |      |          |              |           |          |                        |           |
|                   |               | 192.168.17.55  |      | ONVIF    | 1cc31606001e | Milesight | MS-C3671 | TX_MS20119_X0120111225 | 21.4.0.62 |
|                   |               | 192.168.17.51  |      | ONVIF    | 1cc31602004a | Milesight | MS-C3356 | TX_MS20119_X0120111225 | 22.4.0.41 |
|                   |               | 192.168.17.109 |      | ONVIF    | 1cc316020020 | Milesight | MS-C3658 | TX_MS20119_X0120111225 | 21.4.0.62 |
|                   |               | 192.168.17.102 |      | ONVIF    | 1cc31606000e | Milesight | MS-C3671 | TX_MS20119_X0120111225 | 21.4.0.62 |
|                   |               | 192.168.17.52  |      | ONVIF    |              |           |          |                        |           |
|                   |               | 192.168.17.199 |      | ONVIF    | 1cc31601005e | Milesight | MS-C2351 | TX_MS20119_X0120111225 | 12.4.0.41 |
|                   | 0 7           |                |      |          |              |           |          |                        |           |
|                   |               | 192.168.17.101 |      | ONVIF    | 1cc316010063 | Milesight | MS-C2651 | TX_MS20119_X0120111225 | 11.4.0.62 |
|                   |               | 192.168.17.147 |      | ONVIF    | 1cc316ff0078 | Milesight | MS-C2671 | TX_MS20119_X0120111225 | 11.4.0.29 |
|                   |               | 192.168.17.104 |      | ONVIF    | 1cc31605004e | Milesight | MS-C2671 | TX_MS20119_X0120111225 | 11.4.0.61 |
|                   |               | 192.168.17.149 |      | ONVIF    | 1cc316ff0014 | Milesight | MS-C2671 | ТХ_М520119_Х0120111225 | 11.4.0.29 |
|                   |               | 192.168.17.148 |      | ONVIF    | 1cc316ff0017 | Milesight | MS-C2671 | TX_M520119_X0120111225 | 11.4.0.29 |
|                   |               |                |      |          |              |           |          |                        |           |
|                   |               |                |      |          |              |           |          |                        |           |
| Live View         |               |                |      |          |              |           |          | Add 🧱                  | Back      |

F-3.3.3

**RECOVISION** 

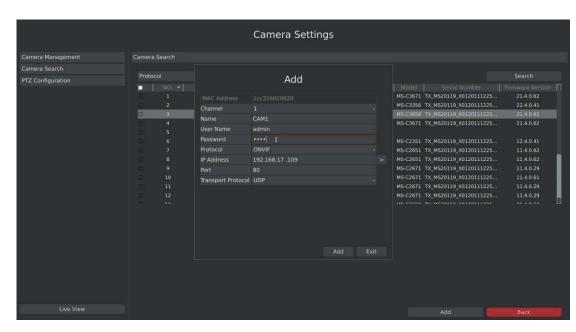

F-3.3.4

Or Check **I** to bulk adding the IP cameras if they are with same password.

3. Double click the channel, input password and click [Add] button.

|                   |                          |                                                              | Ca         | mer | a Settir       | ngs                         |                            |                      |                                                                            |                        |
|-------------------|--------------------------|--------------------------------------------------------------|------------|-----|----------------|-----------------------------|----------------------------|----------------------|----------------------------------------------------------------------------|------------------------|
| Camera Management |                          |                                                              |            |     |                |                             |                            |                      |                                                                            |                        |
| Camera Search     |                          |                                                              |            |     |                |                             |                            |                      |                                                                            |                        |
| PTZ Configuration | Protocol                 | ONVIF                                                        |            |     |                |                             |                            |                      |                                                                            |                        |
|                   | ☑   NO. ♥  <br>♥ 1       | IP Address<br>192.168.17.55                                  | Port<br>80 |     | Protocol ONVIF | MAC Address<br>1cc31606001e |                            | Model<br>45-C3671    | Serial Number<br>TX_MS20119_X0120111225                                    |                        |
|                   | 2                        | 192.168.17.51                                                | 80         |     | ONVIF          |                             |                            |                      | TX_MS20119_X0120111225                                                     | 22.4.0.41              |
|                   |                          | 192.168.17.109                                               |            |     | ONVIF          |                             |                            |                      | TX_MS20119_X0120111225                                                     |                        |
|                   |                          | 192.168.17.102<br>192.168.17.52                              | 80<br>80   |     | ONVIE          | 1cc31606000e                | Milesight N                | 45-C3671             | TX_M520119_X0120111225                                                     | 21.4.0.62              |
|                   | ✓ 6<br>✓ 7<br>✓ 8<br>✓ 9 | 192.168.17.1<br>192.168.17.1<br>192.168.17.1<br>192.168.17.1 | Username   |     | sword          |                             | Milesight N<br>Milesight N | 45-C2651<br>45-C2651 | TX_M520119_X0120111225<br>TX_M520119_X0120111225<br>TX_M520119_X0120111225 | 11.4.0.62<br>11.4.0.62 |
|                   | × 10                     | 192.168.17.1                                                 | Password   |     |                |                             |                            |                      | TX_MS20119_X0120111225<br>TX_MS20119_X0120111225                           |                        |
|                   |                          | 192.168.17.1<br>192.168.17.1                                 |            |     |                |                             |                            |                      | TX_MS20119_X0120111225                                                     |                        |
|                   | × 12                     | 192.168.17.1                                                 |            |     | Cancel         |                             |                            |                      | TX_MS20119_X0120111225                                                     | 11.4.0.29              |
|                   |                          |                                                              |            |     |                |                             |                            |                      |                                                                            |                        |
| Live View         |                          |                                                              |            |     |                |                             |                            |                      | Add                                                                        | Back                   |

F-3.3.5

RECOVISION

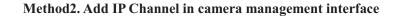

**RECOVISION** 

1.Enter to camera management menu by clicking Main Menu→Camera→Camera Management

|                   | Camera Sett           | ings                           |       |         |      |
|-------------------|-----------------------|--------------------------------|-------|---------|------|
| Camera Management | Channel Management    |                                |       |         |      |
| Camera Search     |                       |                                |       |         |      |
| PTZ Configuration |                       |                                |       |         |      |
|                   |                       | Channel Name                   | CAM1  |         |      |
|                   |                       | IP Address                     |       |         |      |
|                   |                       | Port                           |       |         |      |
|                   |                       | User Name                      | admin |         |      |
|                   |                       | Password                       |       |         |      |
|                   |                       | Protocol<br>Transport Protocol | ONVIF |         |      |
|                   |                       | iransport Protocol             | I UDP |         |      |
|                   | Channel: 1 Name: CAM1 |                                |       | Test    |      |
|                   |                       |                                |       |         |      |
| Live View         |                       |                                |       | Refresh | Back |

F-3.3.6

2. Select 'IP Channel' attribute page, select idle channel then input complete information Click [Add] button.

|                  |              |        |        | Cam       | era Settin     | gs              |         |              |                        |          |
|------------------|--------------|--------|--------|-----------|----------------|-----------------|---------|--------------|------------------------|----------|
| amera Management | Channel Mana | gement |        |           |                |                 |         |              |                        |          |
| amera Search     |              |        |        |           |                |                 |         |              |                        |          |
| TZ Configuration |              |        |        |           |                | Channel         |         |              |                        |          |
|                  |              |        |        |           |                | Channel Name    | CAM8    |              |                        |          |
|                  |              |        |        |           |                | IP Address      | 192.168 | 3.17.103     |                        |          |
|                  |              |        |        |           |                | Port            | 80      |              |                        |          |
|                  |              |        |        |           |                | User Name       | admin   |              |                        |          |
|                  |              |        |        |           |                | Password        |         |              |                        |          |
|                  |              |        |        |           |                | Protocol        | ONVIF   |              |                        |          |
|                  |              |        |        |           |                | Transport Proto | col UDP |              |                        |          |
|                  |              |        |        |           |                |                 |         |              |                        | ∳dd      |
|                  |              |        |        |           |                |                 |         |              |                        |          |
|                  |              |        | Delete | Connected | 192.168.17.101 |                 | ONVIF   | 1cc316010063 |                        | MS-C2651 |
|                  |              | ß      | Ť      | Connected | 192.168.17.102 |                 | ONVIF   | 1cc31606000e |                        | MS-C3671 |
|                  |              | Ø      | Ť      | Connected | 192.168.17.104 |                 | ONVIF   | 1cc31605004e | Milesight Tgy Co.,Ltd. | MS-C2671 |
|                  |              | Ø      | T.     | Connected | 192.168.17.105 |                 | ONVIF   | lcc316050031 | Milesight Tgy Co.,Ltd. | MS-C2671 |
|                  |              |        | Ū.     | Connected | 192.168.17.106 |                 | ONVIF   | 1cc316030056 | Milesight Tgy Co.,Ltd. | MS-C2661 |
|                  |              |        | Ū      | Connected | 192.168.17.108 |                 | ONVIF   | 1cc316010059 | Milesight Tgy Co.,Ltd. | MS-C2651 |
|                  |              |        | Ū      | Connected | 192.168.17.109 |                 | ONVIF   | 1cc316020020 | Milesight Tgy Co.,Ltd. | MS-C3658 |
|                  |              |        |        |           |                |                 |         |              |                        |          |
| Live View        |              |        |        |           |                |                 |         |              |                        | Back     |

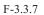

### Step3.Check the connection status

After adding the IP channels, click [Refresh] button, the [state] will show [connected] as below,

Tel: +86-592-5503309

If not, you need to check if the network is connected or whether the user name, password is correct or not.

| Channel |   |    |           |                |    |       |              |                        |          |
|---------|---|----|-----------|----------------|----|-------|--------------|------------------------|----------|
| 1       | Ø | Ť. | Connected | 192.168.17.101 | 80 | ONVIF | 1cc316010063 | Milesight Tgy Co.,Ltd. | MS-C2651 |
| 2       | Ø | Ū  | Connected | 192.168.17.102 | 80 | ONVIF | 1cc31606000e | Milesight Tgy Co.,Ltd. | MS-C3671 |
| 3       | Ø | Ū  | Connected | 192.168.17.104 | 80 | ONVIF | 1cc31605004e | Milesight Tgy Co.,Ltd. | MS-C2671 |
| 4       | Ø | Ū  | Connected | 192.168.17.105 | 80 | ONVIF | 1cc316050031 | Milesight Tgy Co.,Ltd. | MS-C2671 |
| 5       | Ø | Ū  | Connected | 192.168.17.106 | 80 | ONVIF | 1cc316030056 | Milesight Tgy Co.,Ltd. | MS-C2661 |
| 6       | Ø | Ū  | Connected | 192.168.17.108 | 80 | ONVIF | 1cc316010059 | Milesight Tgy Co.,Ltd. | MS-C2651 |
| 7       | Ø |    | Connected | 192.168.17.109 | 80 | ONVIF | 1cc316020020 | Milesight Tgy Co.,Ltd. | MS-C3658 |
|         |   |    |           |                |    |       |              |                        |          |
|         |   |    |           |                |    |       |              |                        |          |

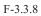

### **Step4.Configure IP Channel**

**REC** VISION ·

1. After successfully adding the channel, click or double-click this channel to re-edit the channel info, address, and password, etc.

|                   |                    |                    | Camera S       | ettings | 5 |                            |                     |                      |
|-------------------|--------------------|--------------------|----------------|---------|---|----------------------------|---------------------|----------------------|
| Camera Management | Channel Management |                    |                |         |   |                            |                     |                      |
| Camera Search     |                    |                    |                |         |   |                            |                     |                      |
| PTZ Configuration |                    |                    | Camera         | Edit    |   |                            |                     |                      |
|                   |                    | Settings           |                |         |   |                            |                     |                      |
|                   |                    |                    |                |         |   |                            |                     |                      |
|                   | A 4                | Channel Name       | CAM1           |         |   |                            |                     |                      |
|                   |                    | IP Address         | 192.168.17.104 |         |   |                            |                     |                      |
|                   |                    |                    |                |         |   |                            |                     |                      |
|                   |                    | User Name          | admin          |         |   |                            |                     |                      |
|                   |                    | Password           |                |         |   |                            |                     |                      |
|                   |                    |                    | ONVIF          |         |   |                            |                     |                      |
|                   |                    | Transport Protocol |                |         |   |                            |                     |                      |
|                   |                    |                    |                |         |   |                            | Milesight Tgy Co.,I |                      |
|                   | 2 🗹                |                    |                |         |   | NOT THE OWNER OF THE OWNER | Milesight Tgy Co.,I | IAMART IN MISSING IN |
|                   | 3 🗹                |                    |                |         |   | cc316030056                | Milesight Tgy Co.,I | Ltd. MS-C2661        |
|                   |                    |                    |                |         |   | cc316010059                | Milesight Tgy Co.,I | Ltd. MS-C2651        |
|                   |                    |                    |                |         |   | cc316010063                | Milesight Tgy Co.,I | Ltd. MS-C2651        |
|                   |                    |                    |                |         |   | cc31606000e                | Milesight Tgy Co.,I | Ltd. MS-C3671        |
|                   |                    |                    |                |         |   | cc316020020                | Milesight Tgy Co.,I |                      |
|                   |                    |                    |                |         |   |                            |                     |                      |
|                   |                    |                    |                |         |   |                            | Refresh             | Back                 |

F-3.3.9

Note:

By default, the user name and password entered here are the default user name and password. The management port is 80 and the default Transport protocol is UDP.

2. Select [Parameters] attribute page to re-edit this channel parameters. Click [Save] to save the configuration

|                  |                    |              | Camera       | Settings   |                            |                                        |                                                  |                      |
|------------------|--------------------|--------------|--------------|------------|----------------------------|----------------------------------------|--------------------------------------------------|----------------------|
| amera Management | Channel Management |              |              |            |                            |                                        |                                                  |                      |
| mera Search      |                    |              |              |            |                            |                                        |                                                  |                      |
| Z Configuration  | - []]              |              | Came         | ra Edit    |                            |                                        |                                                  |                      |
|                  |                    | Settings     | Parameters   |            |                            |                                        |                                                  |                      |
|                  |                    | Channel Name | CAM1         | Sub Stream | <ul> <li>Enable</li> </ul> |                                        |                                                  |                      |
|                  | - FA -             | Frame Rate   |              | Frame Rate |                            |                                        |                                                  |                      |
|                  |                    | Resolution   | 1280*720     | Resolution | 640*480                    |                                        |                                                  |                      |
|                  |                    | Bitrate      | 2048         | Bitrate    | 1024                       |                                        |                                                  |                      |
|                  |                    | Audio        | Enable Audio |            |                            |                                        | Test                                             | Add                  |
|                  | Channel Ed         |              |              |            |                            | MAC                                    | Vendor                                           | Model<br>MS-C2671    |
|                  | 1 G<br>2 G         |              |              |            |                            | 10110000000000000000000000000000000000 | Milesight Tgy Co.,Ltd.<br>Milesight Tgy Co.,Ltd. | MS-C2671<br>MS-C2671 |
|                  | 3 🗹                |              |              |            |                            |                                        | Milesight Tgy Co.,Ltd.                           | MS-C2661             |
|                  | 4 🗹                |              |              |            |                            |                                        |                                                  | MS-C2651             |
|                  | 5 🗹                |              |              |            |                            |                                        | Milesight Tgy Co.,Ltd.                           | MS-C2651             |
|                  |                    |              |              |            | Save Ex                    | cc31606000e                            | Milesight Tgy Co.,Ltd.                           | MS-C3671             |
|                  | 7 🗹                |              |              |            |                            | c316020020                             | Milesight Tgy Co.,Ltd.                           | MS-C3658             |
|                  | 5 Ø<br>6 Ø         |              |              |            |                            | cc316010063<br>cc31606000e             | Milesight Tgy Co.,Ltd.                           | MS-C<br>MS-C         |
|                  |                    |              |              |            |                            |                                        |                                                  |                      |

F-3.3.10

3. You can delete this IP channel by clicking

**REC**VISION ·

|                   |               |        |            | Cam       | nera Settin         | gs          |     |       |              |             |             |          |  |
|-------------------|---------------|--------|------------|-----------|---------------------|-------------|-----|-------|--------------|-------------|-------------|----------|--|
| Camera Management | Channel Manag | gement |            |           |                     |             |     |       |              |             |             |          |  |
| Camera Search     |               |        |            |           |                     |             |     |       |              |             |             |          |  |
| PTZ Configuration |               | FIF    |            |           |                     | Channel     |     |       |              |             |             |          |  |
|                   |               |        | 1111       | IT TH     | TITA                | Channel Nam | e   | desk  |              |             |             |          |  |
|                   |               |        | 1111       | IN HI     | 11111               | IP Address  |     |       |              |             |             |          |  |
|                   |               | A /    | 0          | HIA       |                     | Port        |     | 80    |              |             |             |          |  |
|                   |               |        | 800        |           |                     | User Name   |     | admin |              |             |             |          |  |
|                   |               | 21     | AND -      | 11 -      |                     | Password    |     |       |              |             |             |          |  |
|                   |               | PT 2   |            |           |                     |             |     | ONVIF |              |             |             |          |  |
|                   |               | 13 3   |            |           |                     |             |     | UDP   |              |             |             |          |  |
|                   |               | 100 a  | 14.19      | In        | formation           |             | 1.0 |       |              |             |             |          |  |
|                   |               | Char   | nel: 1 Nai |           | nt to delete channe | 12.2        |     |       |              | Test        |             | Add      |  |
|                   |               | Edit   | Delete -   |           | Yes No              |             |     |       |              |             |             |          |  |
|                   | 1             | Ø      | Ū          | Connected | 192.168.17.104      |             |     |       | 1cc31605004e | Milesight T |             | MS-C2671 |  |
|                   | 2             | Ø      | Ū          | Connected | 192.168.17.105      | 80          | c   | NVIF  | 1cc316050031 | Milesight T | gy Co.,Ltd. | MS-C2671 |  |
|                   |               | Ø      | 1          | Connected | 192.168.17.106      | 80          |     |       | 1cc316030056 | Milesight T |             | MS-C2661 |  |
|                   |               | Ø      |            | Connected | 192.168.17.108      |             |     | NVIF  | 1cc316010059 | Milesight T | gy Co.,Ltd. | MS-C2651 |  |
|                   |               | Ø      | Ū          | Connected | 192.168.17.101      |             |     |       | 1cc316010063 | Milesight T |             | MS-C2651 |  |
|                   |               | Ø      | T.         | Connected | 192.168.17.102      |             |     |       | 1cc31606000e | Milesight T |             | MS-C3671 |  |
|                   |               | ß      | E          | Connected | 192.168.17.109      | 80          |     | DNVIF | 1cc316020020 | Milesight T | gy Co.,Ltd. | MS-C3658 |  |
|                   |               |        |            |           |                     |             |     |       |              |             |             |          |  |

F-3.3.11

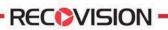

## 3.3.2 Camera Search

You can search and add IP cameras here

|                   |          |       | Camera | Settir | igs |  |  |        |  |
|-------------------|----------|-------|--------|--------|-----|--|--|--------|--|
| Camera Management |          |       |        |        |     |  |  |        |  |
| Camera Search     | Protocol | ONVIF |        |        |     |  |  | Search |  |
| PTZ Configuration |          |       |        |        |     |  |  |        |  |
|                   |          |       |        |        |     |  |  |        |  |
|                   |          |       |        |        |     |  |  |        |  |
|                   |          |       |        |        |     |  |  |        |  |

Step1.Enter camera search interface by clicking Main menu  $\rightarrow$  Camera  $\rightarrow$  Camera Search

F-3.3.12

Step2.Click [search] button to quickly search the IP devices that support ONVIF at the same network segment with NVR.

|                   |        |        |                | Cam | era Sett | ings         |               |              |                   |           |
|-------------------|--------|--------|----------------|-----|----------|--------------|---------------|--------------|-------------------|-----------|
| Camera Management |        | Search |                |     |          |              |               |              |                   |           |
|                   |        |        |                |     |          |              |               |              |                   |           |
| PTZ Configuration | Protoc | ol     | ONVIF          |     |          |              |               |              |                   |           |
|                   |        |        |                |     |          |              |               |              |                   |           |
|                   |        |        | 192.168.17.109 |     | ONVIF    | 1cc316020020 | Milesight MS- | C3658 TX_MS2 | 20119_X0120111225 | 21.4.0.62 |
|                   |        |        | 192.168.17.104 |     | ONVIF    | 1cc31605004e | Milesight MS- | C2671 TX_MS2 | 20119_X0120111225 | 11.4.0.61 |
|                   |        |        | 192.168.17.101 |     | ONVIF    | 1cc316010063 | Milesight MS- | C2651 TX_MS2 | 20119_X0120111225 | 11.4.0.62 |
|                   |        |        | 192.168.17.55  |     | ONVIF    | lcc31606001e | Milesight MS- | C3671 TX_M52 | 20119_X0120111225 | 21.4.0.62 |
|                   |        |        | 192.168.17.147 |     | ONVIF    | 1cc316ff0078 | Milesight MS- | C2671 TX_M52 | 20119_X0120111225 | 11.4.0.29 |
|                   |        |        | 192.168.17.150 |     | ONVIF    | 1cc316ff0029 | Milesight MS- | C2671 TX_MS2 | 20119_X0120111225 | 11.4.0.29 |
|                   |        |        | 192.168.17.108 |     | ONVIF    | 1cc316010059 | Milesight MS- | C2651 TX_MS2 | 20119_X0120111225 | 11.4.0.62 |
|                   |        |        | 192.168.17.51  |     | ONVIF    | 1cc31602004a | Milesight MS- | C3356 TX_MS2 | 20119_X0120111225 | 22.4.0.41 |
|                   |        |        | 192.168.17.131 |     | ONVIF    | 1cc316020069 | Milesight MS- | C3658 TX_MS2 | 20119_X0120111225 | 21.4.0.62 |
|                   |        |        | 192.168.17.149 |     | ONVIE    | 1cc316ff0014 | Milesight MS- | C2671 TX_MS2 | 20119_X0120111225 | 11.4.0.29 |
|                   |        |        | 192.168.17.134 |     | ONVIF    |              |               |              |                   |           |
|                   |        |        | 192.168.17.102 |     | ONVIF    | 1cc31606000e | Milesight MS- | C3671 TX_MS2 | 20119_X0120111225 | 21.4.0.62 |
|                   |        |        |                |     |          |              |               |              |                   |           |
|                   |        |        |                |     |          |              |               |              |                   |           |
|                   |        |        |                |     |          |              |               |              |                   |           |

Note:

F-3.3.13

The IP devices found in the list are those that support ONVIF protocol and in the same network segment with NVR.

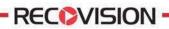

## Step2.Add IP Camera

Double click the channel, input password and click [Add] button.

|                   |                                                       |                                                                                                    | Camera Settings                                                                 |                                                                                  |                                                                                                    |                                                                                         |
|-------------------|-------------------------------------------------------|----------------------------------------------------------------------------------------------------|---------------------------------------------------------------------------------|----------------------------------------------------------------------------------|----------------------------------------------------------------------------------------------------|-----------------------------------------------------------------------------------------|
| Camera Management |                                                       |                                                                                                    |                                                                                 |                                                                                  |                                                                                                    |                                                                                         |
| Camera Search     |                                                       |                                                                                                    |                                                                                 |                                                                                  |                                                                                                    |                                                                                         |
| PTZ Configuration | Protocol                                              |                                                                                                    | Add                                                                             |                                                                                  |                                                                                                    | Search                                                                                  |
|                   | 1<br>2<br>3<br>4<br>5<br>6<br>7<br>8<br>9<br>10<br>10 | MAC Address<br>Channel<br>Name<br>User Name<br>Password<br>Protocol<br>IP Address<br>Port<br>Transport Protocol | 1cc316010063<br>1<br>CCM1<br>admin<br> <br>ONVIF<br>192.168.17.101<br>80<br>UDP | MS-C2671<br>MS-C2651<br>MS-C3671<br>MS-C2671<br>MS-C2651<br>MS-C3556<br>MS-C3658 | TX M\$20119 X012011225<br>TX M\$20119 X0120111225<br>TX M\$20119 X0120111225<br>TX M\$20119 X0120111225<br>TX M\$20119 X0120111225<br>TX M\$20119 X0120111225<br>TX M\$20119 X0120111225<br>TX M\$20119 X0120111225<br>TX M\$20119 X0120111225 | 11.4.0.62<br>21.4.0.62<br>11.4.0.29<br>11.4.0.29<br>11.4.0.62<br>22.4.0.41<br>21.4.0.62 |
|                   |                                                       |                                                                                                    |                                                                                 |                                                                                  | TX_MS20119_X0120111225                                                                                                    | 21.4.0.62                                                                               |
| Live View         |                                                       |                                                                                                    |                                                                                 |                                                                                  | Add                                                                                                    | Back                                                                                    |

F-3.3.14

Or you can bulk adding the IP cameras if they are with same password. Click [OK] to finish bulk adding.

|                  |          |        |                | Ca       | mera Set | tings        |                  |                            |           |
|------------------|----------|--------|----------------|----------|----------|--------------|------------------|----------------------------|-----------|
| amera Management | Camera S | Search |                |          |          |              |                  |                            |           |
| amera Search     |          |        |                |          |          |              |                  |                            |           |
| TZ Configuration | Protoco  |        | ONVIF          |          |          |              |                  |                            |           |
|                  | M ^      |        |                |          |          |              |                  |                            |           |
|                  |          |        | 192.168.17.109 | 80       | ONVIF    | 1cc316020020 | Milesight MS-C3  | 558 TX_MS20119_X0120111225 | 21.4.0.62 |
|                  |          |        |                |          |          |              |                  |                            |           |
|                  |          |        | 192.168.17.101 |          | ONVIF    | 1cc316010063 | Milesight MS-C2  | 551 TX_MS20119_X0120111225 | 11.4.0.62 |
|                  |          |        | 192.168.17.55  |          | ONVIF    | 1cc31606001e | Milesight MS-C3  | 571 TX_M520119_X0120111225 | 21.4.0.62 |
|                  |          |        | 192.168.17.147 |          | ONVIE    | 1cc316ff0078 | Milesight MS-C2  | 571 TX_M520119_X0120111225 | 11.4.0.29 |
|                  |          |        | 192.168.17.1   |          | <b>D</b> |              | Milesight MS-C2  | 571 TX_MS20119_X0120111225 | 11.4.0.29 |
|                  |          |        | 192.168.17.1   |          | Passwor  | d            | Milesight MS-C2  | 551 TX_MS20119_X0120111225 | 11.4.0.62 |
|                  |          |        | 192.168.17.    | Username |          |              | Milesight MS-C3: | 356 TX_MS20119_X0120111225 | 22.4.0.41 |
|                  |          |        | 192.168.17.1   |          |          |              | Milesight MS-C3  | 558 TX_MS20119_X0120111225 | 21.4.0.62 |
|                  |          |        | 192.168.17.1   | Password |          |              | Milesight MS-C2  | 571 TX_MS20119_X0120111225 | 11.4.0.29 |
|                  |          |        | 192.168.17.1   |          |          |              |                  |                            |           |
|                  |          |        | 192.168.17.1   |          | OK Car   |              | Milesight MS-C3  | 571 TX_MS20119_X0120111225 | 21.4.0.62 |
|                  |          |        |                |          | R        |              |                  |                            |           |
|                  |          |        |                |          |          |              |                  |                            |           |
| Live View        |          |        |                |          |          |              |                  | Add                        | Back      |

F-3.3.15

# **RECOVISION**

## **3.3.3 PTZ Configuration**

## **3.3.3.1 PTZ control Parameters Configuration**

Note:

Settings for a PTZ camera must be configured before it can be used. Make sure that the PTZ and RS-485 of the NVR are connected properly.

Step: Enter configuration interface by clicking Main Menu→ Camera→PTZ Configuration, select "Configuration" page

Select a channel and set the PTZ parameters. You can click [Copy] to copy the same configuration to other channels.

|                   |                        | Camera Setting | s    |       |      |
|-------------------|------------------------|----------------|------|-------|------|
| Camera Management | Configuration Advanced |                |      |       |      |
| Camera Search     |                        |                |      |       |      |
| PTZ Configuration |                        |                |      |       |      |
| The configuration | Connect Type           | ONVIF          |      |       |      |
|                   | Baud Rate              |                |      |       |      |
|                   | Data Bit               |                |      |       |      |
|                   | Stop Bit               |                |      |       |      |
|                   |                        | None           |      |       |      |
|                   | Protocol               | PELCO-D        |      |       |      |
|                   | Address                |                |      |       |      |
|                   | PTZ address: 1–255     |                |      |       |      |
| Live View         |                        |                | Сору | Apply | Back |

F-3.3.16

Note:.The PTZ protocol and address of IP channel must be consistent with those of the PTZ decoder.

## **3.3.3.2 Advanced Configuration**

There are two patrol ways can be set: Track Patrol and Tour Patrol

#### Note:

RECOVISION

- 1. IP channel does not support configuration and calling of presets, patrols and patterns.
- 2. The functioning of presets patrols and patterns need front PTZ decoder to support.

#### Route: Main Menu→ Camera→PTZ Configuration, select "Advanced" page

#### \*Presets Point Setup

Preset can be set to move your PTZ camera to a desired preset location. The preset point is the preparation for Tour Patrol.

Step1. Use the PTZ direction key to rotate the position of preset. Then select "Set Preset Point", and select a preset number to finish a preset point setting. Repeat above steps to set more preset points.

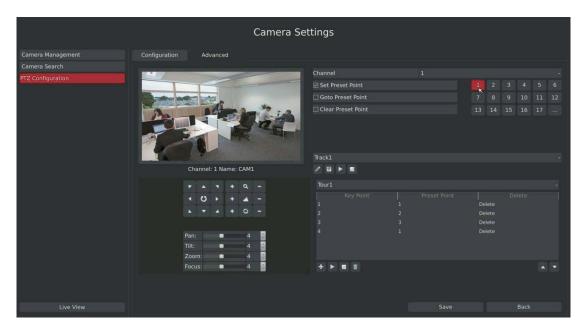

F-3.3.17

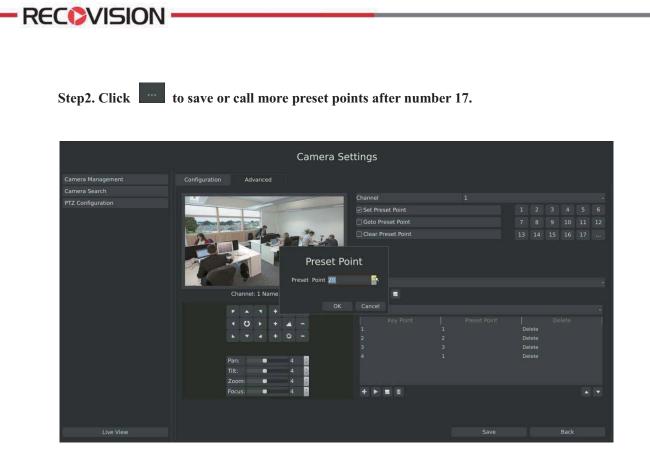

F-3.3.18

Step3. Select 'Clear Preset Point' and click a preset number to delete the preset point.

|                   | Camera                                         | Settings           |                  |      |  |
|-------------------|------------------------------------------------|--------------------|------------------|------|--|
|                   | onfiguration Advanced                          |                    |                  |      |  |
| Camera Search     | 1                                              | Channel            |                  |      |  |
| PTZ Configuration |                                                | Set Preset Point   | 1 2              |      |  |
|                   | Barray and and and and and and and and and and | Goto Preset Point  | 7 5              |      |  |
|                   |                                                | Clear Preset Point | 13 1             |      |  |
|                   | Con Rad                                        |                    |                  |      |  |
|                   |                                                | Track1             |                  |      |  |
|                   | Channel: 1 Name: CAM1                          |                    |                  |      |  |
|                   | F A 7 + Q -                                    |                    |                  |      |  |
|                   | - <u>w</u> + < 0 +                             |                    |                  |      |  |
|                   | <b>X X 4 + 0 -</b>                             |                    | Delete<br>Delete |      |  |
|                   |                                                |                    | Delete           |      |  |
|                   | Pan: 4                                         |                    |                  |      |  |
|                   | Tilt: 4                                        |                    |                  |      |  |
|                   | Zoom: 🔹 4                                      |                    |                  |      |  |
|                   | Focus: 🛛 4 🚦                                   | + + = =            |                  |      |  |
|                   |                                                |                    |                  |      |  |
|                   |                                                |                    |                  | Back |  |

F-3.3.19

Tel: +86-592-5503309

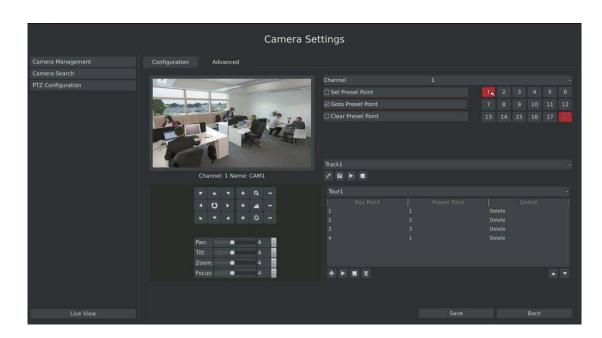

Step4. Select "Goto Preset Point". Click a preset number to check the preset point.

F-3.3.20

## \* Tour Patrol

**RECOVISION** 

The camera will patrol according to the key points. The total time and patrol speed of the tour is variable.

|                   | Camera S               | ettings                  |                |
|-------------------|------------------------|--------------------------|----------------|
| Camera Management | Configuration Advanced |                          |                |
| Camera Search     |                        | Channel 1                |                |
| PTZ Configuration |                        | ☑ Set Preset Point       |                |
|                   | the second second      | <br>Goto Preset Point    | 7 8 9 10 11 12 |
|                   | A MANZA                | <br>□ Clear Preset Point | 13 14 15 16 17 |
|                   | Real Providence        |                          |                |
|                   |                        |                          |                |
|                   | Channel: 1 Name: CAM1  | / 8 > 8                  |                |
|                   |                        | Tour1                    |                |
|                   | < 0 > + 4 -            | Tour2<br>Tour3           |                |
|                   |                        | Tour4                    |                |
|                   |                        | Tour5<br>Tour6<br>4 4    | Delete         |
|                   | Pan: 4                 |                          | Delete         |
|                   | Tilt: 4                |                          |                |
|                   | Zoom: 4                | <b>HERE</b>              |                |
|                   |                        |                          |                |
|                   |                        |                          |                |
| Live View         |                        |                          |                |
|                   |                        |                          |                |

### Step1. Select a tour. Up to 6 tours could be set.

F-3.3.21

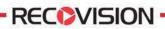

Step2. Click to add key points. Set the key point parameters (including preset point number, scan time and scan speed) and click [OK].

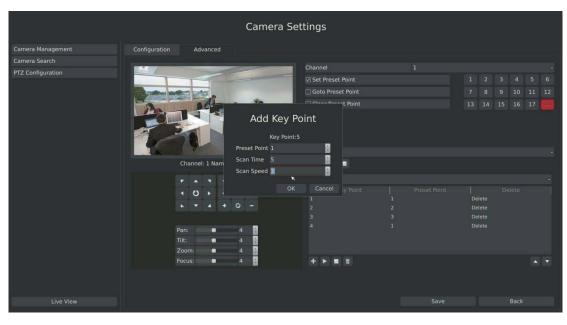

F-3.3.22

Step3. Repeat the above steps to add more key points to the tour patrol.

|                   | Camer                                                                                                    | a Settings         |            |         |
|-------------------|----------------------------------------------------------------------------------------------------|--------------------|------------|---------|
| Camera Management | Configuration Advanced                                                                                                    |                    |            |         |
| Camera Search     |                                                                                                    |                    |            |         |
| PTZ Configuration |                                                                                                    | Channel            |            |         |
|                   | The second second | Goto Preset Point  | 7 8 9      |         |
|                   | the start                                                                                                    | Clear Preset Point |            | 5 16 17 |
|                   | 24                                                                                                    |                    |            |         |
|                   |                                                                                                    | rmation            |            |         |
|                   | Channel: 1 Na 💿 Do you want to                                                                                                    | delete?            |            |         |
|                   |                                                                                                    |                    |            |         |
|                   | < O > + A -                                                                                                    |                    | <br>Delete |         |
|                   |                                                                                                    |                    | Delete     |         |
|                   |                                                                                                    | 3                  | Delete     |         |
|                   | Pan: • 4                                                                                                    |                    |            |         |
|                   | Tilt: • 4 🚦<br>Zoom: • 4                                                                                                    |                    |            |         |
|                   | Focus: 4                                                                                                    |                    |            |         |
|                   |                                                                                                    |                    |            |         |
|                   |                                                                                                    |                    |            |         |
| Live View         |                                                                                                    |                    |            |         |

Step4. Select a key point, select [Delete] and select [Yes] in the dialog box to delete it.

F-3.3.23

29

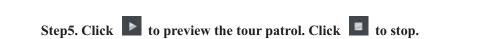

Step6. Click and select [Yes] in the dialog box to delete all key points of the tour patrol.

|                   | Camera Settings                             |              |
|-------------------|---------------------------------------------|--------------|
| Camera Management | Configuration Advanced                      |              |
| Camera Search     | Channel 1                                   |              |
| PTZ Configuration | Sterreset Point 1                           |              |
|                   | Goto Preset Point 7                         |              |
|                   | Clear Preset Point 13                       | 14 15 16 17  |
|                   | at at                                       |              |
|                   | Information                                 |              |
|                   | Channel: 1 Na 🕡 Do you want to clear Tour1? |              |
|                   | Yes No                                      |              |
|                   | Int Preset Point                            |              |
|                   |                                             | lete<br>lete |
|                   | 3 1 Def                                     |              |
|                   | Pan: • 4                                    |              |
|                   | Tilt: 4 Zoom: 4 Zoom: 4                     |              |
|                   | Zoom: • 4                                   |              |
|                   |                                             |              |
|                   |                                             |              |
| Live View         |                                             |              |

F-3.3.24

Note:

**RECOVISION** 

1. The key point decides the patrol path, which will run according to numerical order of the key points.

2. Scan time is how long the patrol stays on the preset point.

3. Scan speed is the rotate speed of speed dome from one preset point to the next.

## \* Track Patrol

RECOVISION

The camera will patrol back and forth in a constant speed. There are only a start point and an end point.

Step1. Select a track and click *L*. Up to 8 tracks could be set.

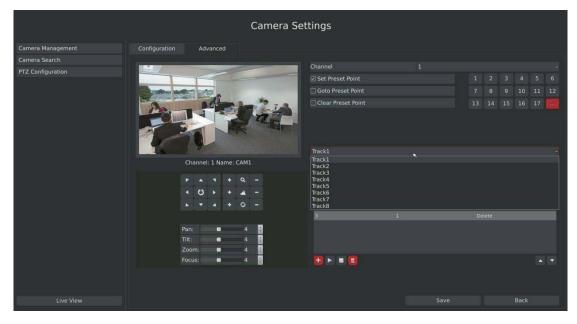

F-3.3.25

Step2. Drag the mouse or click 8 direction keys of mouse control field to rotate PTZ.

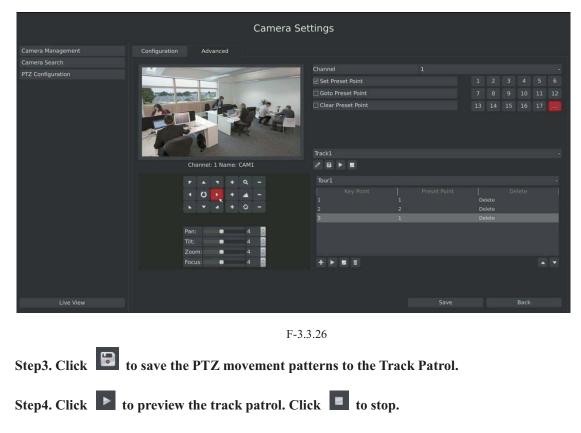

Tel: +86-592-5503309 E-mail: sales.recovision@yeastar.com

## 3.2.3.3 PTZ Control Operation

**REC**VISION ·

In live view mode, select quick menu of live view channel to enter PTZ control mode. It can access PTZ control by PTZ control bar or panel PTZ control button.

## **Description of PTZ Control Bar**

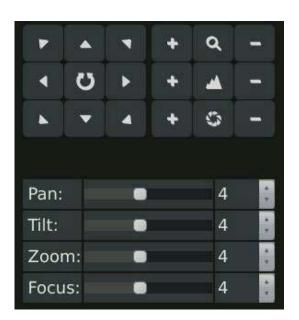

F-3.3.30

| Icon       | Description      | Icon | Description                    | Icon | Description   |
|------------|------------------|------|--------------------------------|------|---------------|
| F A 4      | PTZ Direction    | _    | Adjust                         |      | Adjust        |
| < 0 >      | Control and Auto | +    | Zoom+,Focus+                   | -    | Zoom-,Focus-, |
| <b>N A</b> | Scan Button      |      | ,IRIS+                         |      | IRIS-         |
| ۹          | Zoom: Zoom in    | -    | Focus                          | 0    | IRIS          |
|            | or out           |      |                                |      |               |
| Pan:       | •                | 4    | Horizontal Movement Adjustment |      |               |
| Tilt:      | •                | 4    | Vertical Movement Adjustment   |      |               |
| Zoom:      | •                | 4    | Zoom Adjustment                |      |               |
| Focus:     |                  | 4    | Focus Adjustment               |      |               |

# **3.4 Record Settings**

### **Preparation for Configuration**

### Step1.Ensure your NVR has Install and initialize the HDD.

Enter disk management interface by clicking System Settings→Disk Management

|                         |               |                  | System :  | Settings | 5   |      |       |  |    |
|-------------------------|---------------|------------------|-----------|----------|-----|------|-------|--|----|
| General                 | Configuration | S.M.A.R.T        |           |          |     |      |       |  |    |
| Network                 |               |                  |           |          |     |      |       |  |    |
| Disk Management         |               | ST2000VX000-1CU1 | FORMATTED | 1953     | 204 | 1651 | LOCAL |  | ON |
| Holiday Configuration   |               |                  |           |          |     |      |       |  |    |
| User                    |               |                  |           |          |     |      |       |  |    |
| Upgrade                 |               |                  |           |          |     |      |       |  |    |
| Save/Load Configuration |               |                  |           |          |     |      |       |  |    |
|                         |               |                  |           |          |     |      |       |  |    |
|                         |               |                  |           |          |     |      |       |  |    |
|                         |               |                  |           |          |     |      |       |  |    |
|                         |               |                  |           |          |     |      |       |  |    |
|                         |               |                  |           |          |     |      |       |  |    |
|                         |               |                  |           |          |     |      |       |  |    |
|                         |               |                  |           |          |     |      |       |  |    |
|                         |               |                  |           |          |     |      |       |  |    |
|                         |               |                  |           |          |     |      |       |  |    |
|                         |               |                  |           |          |     |      |       |  |    |
|                         |               |                  |           |          |     |      |       |  |    |
| Live View               |               |                  |           |          |     |      |       |  |    |

F-3.4.1

Step2. Ensure that HDD has sufficient storage space.

Enter disk management interface by clicking System Setting  $\rightarrow$  Disk Management. Select [Recycle Mode] to ON in the case of insufficient capacity of HDD.

|                         |                                     |                  | System    | Settings | i)  |      |       |   |             |   |
|-------------------------|-------------------------------------|------------------|-----------|----------|-----|------|-------|---|-------------|---|
| General                 | Configuration                       | S.M.A.R.T        |           |          |     |      |       |   |             |   |
| Network                 |                                     |                  |           |          |     |      |       |   |             |   |
| Disk Management         | 8                                   | ST2000VX000-1CU1 | FORMATTED | 1953     | 204 | 1651 | LOCAL | * | E ON        | × |
| Holiday Configuration   |                                     |                  |           |          |     |      |       |   | CON<br>COFF |   |
| User                    |                                     |                  |           |          |     |      |       |   |             |   |
| Upgrade                 |                                     |                  |           |          |     |      |       |   |             |   |
| Save/Load Configuration |                                     |                  |           |          |     |      |       |   |             |   |
|                         |                                     |                  |           |          |     |      |       |   |             |   |
|                         | Total Capacity(G<br>Available Capac |                  |           |          |     |      |       |   |             |   |
|                         |                                     |                  |           |          |     |      |       |   |             |   |
| Live View               |                                     |                  |           |          |     |      |       |   |             |   |

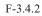

# RECOVISION

# 3.4.1 Record Mode

### Step 1. Enter to record mode menu by clicking Main Manu→Record→Record Mode.

There are three record modes: No Recording/Always Record/Record by Schedule. You can select desired one to every channel.

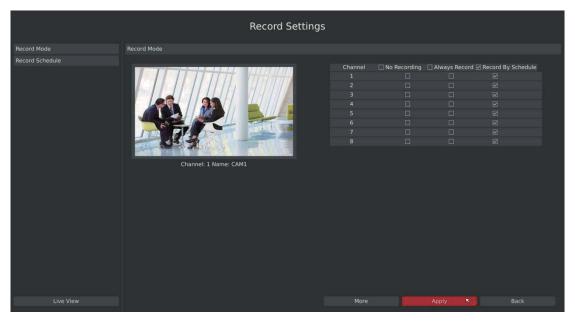

F-3.4.3

Record Mode

Record Schedule

Channel Selection:
Channel Selection:
Channel Selection:
Cory Apply Ext

Lve Vew

Lve Vew

Lve Vew

Record Schedule

Cory Apply Ext

More

Apply Det

Step2. Click [More] to setup recording general setting.

F-3.4.4

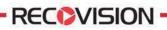

### **Illustration for Parameters**

[Prev Record Enable]: Enable/Disable the event pre-record before event alarm.
[Duration Time]: Event pre-record duration before event alarm
[Post Record Enable]: Enable/Disable post record after the event is over
[Audio Record]: Select to record audio or not
[Record Stream Type]: Select Main stream or sub stream for record

### Step3.Click [Copy] to copy settings to other channels, and then click [OK].

|                 | 8           | Record Settings            |              |              |               |                        |  |
|-----------------|-------------|----------------------------|--------------|--------------|---------------|------------------------|--|
| Record Mode     | Record Mode |                            |              |              |               |                        |  |
| Record Schedule |             |                            |              |              |               |                        |  |
|                 |             |                            | Channel<br>1 | No Recording | Always Record | d 🗹 Record By Schedule |  |
|                 |             |                            |              |              |               | Ø                      |  |
|                 |             |                            |              |              |               | N                      |  |
|                 |             | Docord                     |              |              |               |                        |  |
|                 |             | Channel Carry              |              |              |               |                        |  |
|                 | 64          | Channel Copy               |              |              |               |                        |  |
|                 |             |                            |              |              |               | N                      |  |
|                 | G           | ∝ 3 ∝ 4 ∝ 5 ∝ 6<br>Copy Ap |              |              |               |                        |  |
| Live View       |             |                            |              |              |               |                        |  |

F-3.4.5

### Step4. Click [Apply] to save the configuration

# 3.4.2 Record Schedule Setting

Note: The days are devided as Holiday/Sunday/Monday/Tuesday/Wednesday/Thursday/Friday/ Saturday. The schedule of Holiday is superior to other days. To set the holiday information, go to Chapter.3.8.4.

### Method 1. General Setting

### Step1.Enter Record schedule interface by clicking Record Settings→Record Schedule

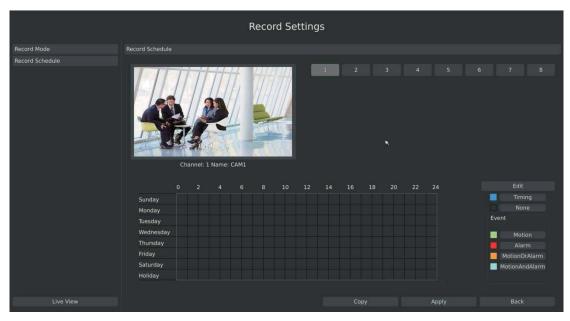

F-3.4.6

# Record Schedule Record Schedule I I I I I I I I I I I I I I I I I I I I I I I I I I I I I I I I I I I I I I I I I I I I I I I I I I I I I I I

### Step2.Select desired channel (eg.Channel 1) and click [Edit] button

### Tel: +86-592-5503309

### E-mail: sales.recovision@yeastar.com

36

**RECOVISION** 

### Step3.Set record schedule

Select a day from the drop-down list of [Day], and select [Record Type] to setup the recording period, up to 12 periods can be set. (eg.01:00 to 05:00 for none recording; 06:00 to 18:00 for timing recording; 19:00 to 21:00 for Motion recording; 22:00 to 24:00 for Alarm recording)

|                 |                 |                                            | Record Setti | ngs   |                  |    |      |    |       |             |   |
|-----------------|-----------------|--------------------------------------------|--------------|-------|------------------|----|------|----|-------|-------------|---|
| Record Mode     | Record Schedule |                                            |              |       |                  |    |      |    |       |             |   |
| Record Schedule |                 |                                            | Record Scheo | dule  |                  |    |      |    |       |             |   |
|                 |                 | Day: Sunday                                |              |       |                  |    |      |    |       |             |   |
|                 |                 |                                            | TIME         |       | RECORD TYPE      |    |      |    |       |             |   |
|                 |                 | Time1 : 00:00-00:00                        |              |       | None ~           |    |      |    |       |             |   |
|                 |                 | Time2 : 00:00-00:00                        |              |       | None ~           |    |      |    |       |             |   |
|                 | 6               | Time3 : 00:00-00:00                        |              |       | None ~           |    |      |    |       |             |   |
|                 |                 | Time4 : 00:00-00:00<br>Time5 : 00:00-00:00 |              |       | None ~<br>None ~ |    |      |    |       |             |   |
|                 |                 | Time5 : 00:00-00:00                        |              |       |                  |    |      |    |       |             |   |
|                 |                 | Time7 : 00:00-00:00                        |              |       | None ~<br>None ~ |    |      |    |       |             |   |
|                 |                 | Time8 : 00:00-00:00                        |              |       | None -           |    |      |    |       |             |   |
|                 |                 | Time9 : 00:00-00:00                        |              |       | None ~           |    |      |    |       |             |   |
|                 |                 | Time10: 00:00-00:00                        |              |       | None ~           | 20 |      | 24 |       | Edit        |   |
|                 | Sunday          | Time11: 00:00-00:00                        |              |       | None ~           |    |      |    |       | Timing      |   |
|                 | Monday          | Time12: 00:00-00:00                        |              |       | None -           | -  |      |    |       |             |   |
|                 | Tuesday         |                                            |              |       |                  |    |      |    | Event |             |   |
|                 | Wednesday       |                                            |              |       | Back             |    |      |    |       |             |   |
|                 | Thursday        |                                            |              | Apply | васк             |    | -    |    |       | Alarm       |   |
|                 | Friday          |                                            | _            |       |                  |    |      |    |       | tionOrAlarr |   |
|                 | Saturday        |                                            |              |       |                  |    |      |    |       |             |   |
|                 | Holiday         |                                            |              |       |                  |    | e de |    | Mot   |             | m |
|                 | Holiday         |                                            |              |       |                  |    |      |    |       |             |   |
|                 |                 |                                            |              |       |                  |    |      |    |       |             |   |
| Live View       |                 |                                            |              |       |                  |    |      |    |       |             |   |

F-3.4.8

### Note: Time periods cannot overlap with each other.

Step4.Click [Copy] to copy settings to other weekdays, and then click [Apply] to confirm the setting.

|                 |                      | Record Settings                                                                   |          |                        |
|-----------------|----------------------|-----------------------------------------------------------------------------------|----------|------------------------|
| Record Mode     |                      |                                                                                   |          |                        |
| Record Schedule | AL                   | Copy Week<br>Monday Vuesday Vednessday Thursday<br>Friday Saturday Sunday holiday |          |                        |
|                 | Sunday               |                                                                                   | 20 22 24 | Edit<br>Timing<br>None |
|                 | Monday               |                                                                                   |          | Event                  |
|                 | Tuesday<br>Wednesday |                                                                                   |          |                        |
|                 | Thursday             | Cancel Cancel                                                                     |          | Motion                 |
|                 | Friday               |                                                                                   |          | Alarm<br>MotionOrAlarm |
|                 | Saturday             |                                                                                   |          | MotionOrAlarm          |
|                 | Holiday              |                                                                                   |          |                        |
|                 |                      |                                                                                   |          |                        |
| Live View       |                      | Сору                                                                              | Apply    | Back                   |

F-3.4.9

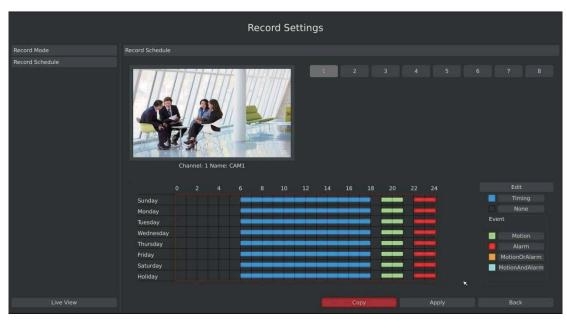

### Step5.After above steps, this channel with show as below:

**REC** VISION

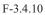

### Step6.Copy the recording settings to other channels

Select [Copy] to copy the same settings to other channels. And click [OK] to save the configuration.

|                 |                 | Record Settings                       |       |                |
|-----------------|-----------------|---------------------------------------|-------|----------------|
| Record Mode     | Record Schedule |                                       |       |                |
| Record Schedule |                 |                                       |       |                |
|                 |                 | Channel Copy                          |       |                |
|                 | Chanr           |                                       |       |                |
|                 |                 |                                       |       |                |
|                 | Sunday          |                                       |       | Timing         |
|                 | Monday          | QK Cancel                             |       |                |
|                 | Tuesday         |                                       |       | Event          |
|                 | Wednesday       |                                       |       | Motion         |
|                 | Thursday        | _ حد ها ده ها به ده به به ها ها ها ها |       | Alarm          |
|                 | Friday          |                                       |       | MotionOrAlarm  |
|                 | Saturday        |                                       |       | MotionAndAlarm |
|                 | Holiday         |                                       |       |                |
|                 |                 |                                       |       |                |
| Live View       |                 | Сору                                  | Apply | Back           |

F-3.4.11

### **Step7.Save the configuration**

Click [Apply] button to save the configuration, and then click [Back] to return to the previous menu.

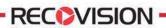

Method2.Set record schedule by drag the mouse

|                 |                 |      |           |         | P   | lecor | d Se | tting | S  |    |    |    |    |    |            |  |
|-----------------|-----------------|------|-----------|---------|-----|-------|------|-------|----|----|----|----|----|----|------------|--|
| Record Mode     | Record Schedule |      |           |         |     |       |      |       |    |    |    |    |    |    |            |  |
| Record Schedule |                 | Char | nnel: 1 M | Name: C | AM1 |       |      |       | 1  |    |    |    |    |    |            |  |
|                 |                 |      |           |         |     |       |      |       | 14 | 16 | 18 | 20 | 24 |    |            |  |
|                 | Sunday          |      |           |         |     |       |      |       |    |    |    |    |    |    |            |  |
|                 | Monday          |      |           |         |     |       |      |       |    |    |    |    |    |    | Nor<br>ent |  |
|                 | Tuesday         |      |           |         |     |       |      |       |    |    |    |    |    | EV | ent        |  |
|                 | Wednesday       |      |           |         |     |       |      |       |    |    |    |    |    |    |            |  |
|                 | Thursday        |      |           |         |     |       |      |       |    |    |    |    |    |    |            |  |
|                 | Friday          |      |           |         |     |       |      |       |    |    |    |    |    |    |            |  |
|                 | Saturday        |      |           |         |     |       |      |       |    |    |    |    |    | -  | MotionAn   |  |
|                 | Holiday         |      |           |         |     |       |      |       |    |    |    |    |    |    |            |  |
|                 |                 |      |           |         |     |       |      |       |    |    |    |    |    |    |            |  |

Step1.Enter Record schedule interface by clicking Record Settings→Record Schedule

F-3.4.12

|                 |                 |    |          |         |         | кесс | ora Se | etting | js |   |   |    |     |          |  |
|-----------------|-----------------|----|----------|---------|---------|------|--------|--------|----|---|---|----|-----|----------|--|
| Record Mode     | Record Schedule |    |          |         |         |      |        |        |    |   |   |    |     |          |  |
| Record Schedule |                 |    |          |         |         |      |        |        | 1  | 2 |   |    |     |          |  |
|                 |                 |    |          |         |         |      |        |        |    |   |   |    |     |          |  |
|                 |                 | Ch | annel: 1 | L Name: | : aisle |      |        |        |    |   |   |    |     |          |  |
|                 |                 |    |          |         |         |      |        |        |    |   |   | 24 |     |          |  |
|                 | Sunday          |    |          |         |         |      |        |        |    |   |   |    |     |          |  |
|                 | Monday          |    |          |         |         |      |        |        |    |   |   |    |     |          |  |
|                 | Tuesday         |    |          |         |         |      |        |        |    |   |   |    | Eve | ent      |  |
|                 | Wednesday       |    |          |         |         |      |        |        |    |   |   |    |     |          |  |
|                 | Thursday        |    |          |         |         |      |        |        |    |   |   |    |     | Aları    |  |
|                 | Friday          |    |          |         |         |      |        |        |    |   |   |    |     |          |  |
|                 | Saturday        |    |          |         |         |      |        |        |    |   | - |    | _   | MotionAn |  |
|                 | Holiday         |    |          |         |         |      |        |        |    |   |   |    |     |          |  |
|                 |                 |    |          |         |         |      |        |        |    |   |   |    |     |          |  |
| Live View       |                 |    |          |         |         |      |        |        |    |   |   |    |     |          |  |

Step2.Click desired channel and record type show as below:

F-3.4.13

Step3.Drag the mouse to draw certain areas in recording setting zone, and then click [Apply] to save the configuration.

|                 |                 |                     | Record Se | ttings |          |       |                 |
|-----------------|-----------------|---------------------|-----------|--------|----------|-------|-----------------|
| Record Mode     | Record Schedule |                     |           |        |          |       |                 |
| Record Schedule |                 |                     |           |        |          |       |                 |
|                 | Che             | Annel: 1 Name: aisl |           |        |          |       |                 |
|                 |                 |                     | 6 8 10    | 12 14  | 16 18 20 | 22 24 |                 |
|                 | Sunday          | 2 4 (               | 0 8 10    | 12 14  | 16 18 20 | 22 24 | Timing          |
|                 | Monday          |                     |           |        |          |       | None            |
|                 | Tuesday         |                     |           |        |          |       | Event           |
|                 | Wednesday       |                     |           |        |          |       |                 |
|                 | Thursday        |                     |           |        |          |       | Motion<br>Alarm |
|                 | Friday          |                     |           | _      | _        |       | MotionOrAlarm   |
|                 | Saturday        |                     | _         |        |          |       | MotionAndAlarm  |
|                 | Holiday         |                     |           |        |          |       |                 |
|                 |                 |                     |           |        |          |       |                 |
| Live View       |                 |                     |           |        |          |       |                 |

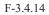

### Step4.Copy the recording settings to other channels.

**REC** VISION ·

Select [Copy] to copy the same settings to other channels. And click [OK] to save the configuration.

|                 | х               | Record Settings |          |                |
|-----------------|-----------------|-----------------|----------|----------------|
| Record Mode     | Record Schedule |                 |          |                |
| Record Schedule |                 |                 |          |                |
|                 |                 | Channel Copy    |          |                |
|                 | Chanr           |                 |          |                |
|                 |                 |                 | 20 22 24 |                |
|                 | Sunday          |                 |          | Timing<br>None |
|                 | Monday          | Cancel          |          | Event          |
|                 | Tuesday         |                 |          | Event          |
|                 | Wednesday       |                 |          | Motion         |
|                 | Thursday        |                 |          | Alarm          |
|                 | Friday          |                 |          | MotionOrAlarm  |
|                 | Saturday        |                 |          | MotionAndAlarm |
|                 | Holiday         |                 |          |                |
|                 |                 |                 |          |                |
| Live View       |                 | Сору            | Apı      | oly Back       |

F-3.4.15

# RECOVISION

# **3.5 Event Settings**

# 3.5.1 Video Loss Setting

Your NVR can be setup to detect video loss and trigger an action.

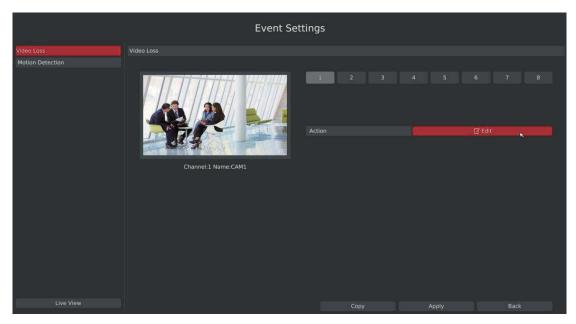

F-3.5.1

Step2.Select a desired channel and click [Edit] to configure video loss.

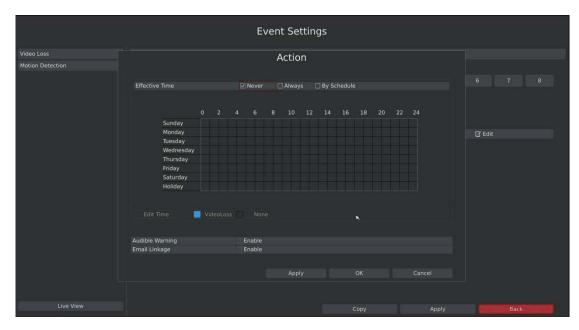

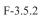

41

Step3.Select effective time to setup when you want to trigger actions once video loss is detected.

Effective Time 🛛 🗹 Never 🗌 Always 🗌 By Schedule

[Never]: Your NVR will not trigger any actions when [Never] button is checked. No matter the [Audible Warning] or [Email Linkage] checkboxes are checked or not.

[Always]: Your NVR will always trigger actions when [Always] button is checked. Please make sure [Audible Warning] or [Email Linkage] is checked.

[By Schedule]: You can drag the mouse to draw certain area in schedule setting zone, show as below:

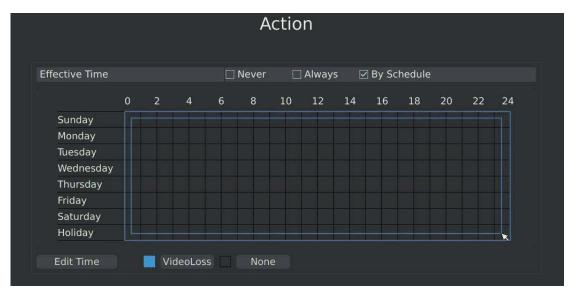

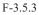

After dragging this will show as below:

RECOVISION

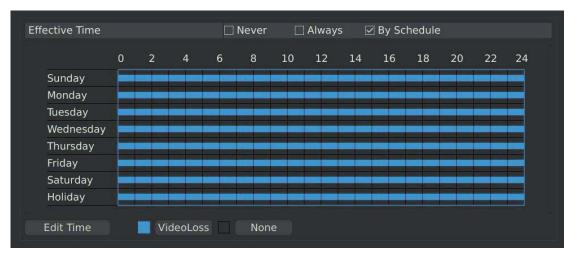

F-3.5.4

Or click [Edit Time] to set schedules. Schedule can be set for all week or any day of the week with up to 12 time periods per day. Video loss actions take effect in the scheduled period only.

|                  | -11-             | Event Setting      | IS     |        |        |
|------------------|------------------|--------------------|--------|--------|--------|
| Video Loss       |                  | Action             |        |        |        |
| Motion Detection |                  | Action             |        |        |        |
|                  |                  |                    |        |        |        |
|                  | Effective Time   | Schedule           |        |        |        |
|                  |                  | Day Monday         |        |        |        |
|                  |                  |                    |        |        |        |
|                  |                  | Time2 00:00-00:00  | 20     | 22 24  |        |
|                  | Sunday<br>Monday | Time3 00:00-00:00  |        |        |        |
|                  | Tuesday          | Time4 00:00-00:00  |        |        | 🕼 Edit |
|                  | Wednesday        | Time5 00:00-00:00  |        |        |        |
|                  | Thursday         | Time6 00:00-00:00  |        |        |        |
|                  | Friday           | Time7 00:00-00:00  |        |        |        |
|                  | Saturday         | Time8 00:00-00:00  |        |        |        |
|                  | Holiday          | Time9 00:00-00:00  |        |        |        |
|                  |                  | Time10 00:00-00:00 |        |        |        |
|                  |                  | Time11 00:00-00:00 |        |        |        |
|                  | Edit Time 📃 Vide | time12 00:00-00:00 |        |        |        |
|                  |                  |                    |        |        |        |
|                  | Audible Warning  |                    |        |        |        |
|                  | Email Linkage    | Copy Apply Ok      | Cancel |        |        |
|                  |                  |                    |        |        |        |
|                  |                  | Apply              |        | Cancel |        |
|                  |                  |                    |        | cancer |        |
|                  |                  |                    |        |        |        |
|                  |                  |                    |        |        |        |
| Live View        |                  |                    |        |        |        |

F-3.5.5

Note: Time periods cannot overlap with each other.

**RECOVISION** 

|                  | й.              | Event Setting                | S             |        |        |
|------------------|-----------------|------------------------------|---------------|--------|--------|
|                  |                 | Action                       |               |        |        |
| Motion Detection |                 | Action                       |               |        |        |
|                  |                 |                              |               |        |        |
|                  | Effective Time  | Schedule                     |               |        |        |
|                  |                 | Copy Weekday                 |               |        |        |
|                  |                 |                              | 20            | 22 24  |        |
|                  | Sunday          | Monday 🗸 Tuesday 🗸 Wednesso  | ay 🗸 Thursday | 22 24  |        |
|                  | Monday          | 🗸 Friday 🔍 Saturday 🗹 Sunday | ✓ holiday     |        |        |
|                  | Tuesday         |                              |               |        | 🕼 Edit |
|                  | Wednesday       |                              |               |        |        |
|                  | Thursday        |                              |               |        |        |
|                  | Friday          |                              |               |        |        |
|                  | Saturday        |                              |               |        |        |
|                  | Holiday         |                              |               |        |        |
|                  |                 |                              |               |        |        |
|                  |                 |                              |               |        |        |
|                  | Edit Time 🗾 Vid |                              |               |        |        |
|                  |                 |                              |               |        |        |
|                  | Audible Warning |                              |               |        |        |
|                  | Email Linkage   | R OK                         | Cancel        |        |        |
|                  |                 |                              |               |        |        |
|                  |                 | Apply                        |               | Cancel |        |
|                  |                 |                              |               |        |        |
|                  |                 |                              |               |        |        |
|                  |                 |                              |               |        |        |
|                  |                 |                              |               |        |        |

Step4.Click [Copy] to copy the video loss schedule to other weeks, and then click[OK].

F-3.5.6

43

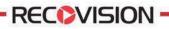

Step5: Select actions you want when video loss is detected.

| Trigger Alarm Output | ✓ 1      | ⊻ 2 | <b>⊻</b> 3 | ✓ 4 |
|----------------------|----------|-----|------------|-----|
| Audible Warning      | 🗸 Enable |     |            |     |
| Email Linkage        | 🗹 Enable |     |            |     |

[Trigger Alarm Output]: Select whether trigger the alarm output or not when video loss is detected.

Audible Warning: Trigger an audible beep when video loss is detected

**Email Linkage**: Send video loss note to specified email address when video loss is detected. (Please refer to *3.8.2.4 Mail configuration* for mail address setting)

Note: These actions will only take response according to effective time you choose

Step6. Click [OK] or [Apply] to confirm the settings. Repeat above steps for other channels. Or click [Copy] to copy settings to other channels.

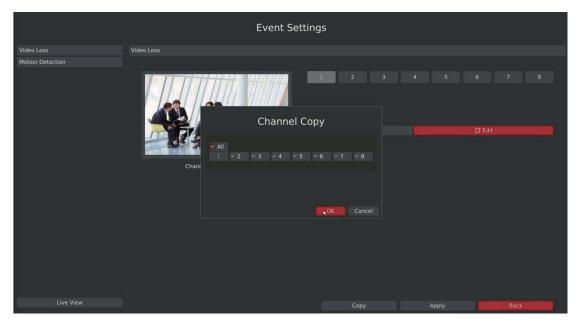

F-3.5.7

# **3.5.2 Motion Detection Setting**

**RECOVISION** 

Your NVR can be setup to detect motion and trigger an action. Before configuration, please make sure your IP cameras have enable motion detection features.

Step1.Enter motion detection setting interface by clicking Main Menu $\rightarrow$ Event $\rightarrow$ Motion Detection.

|                  |                         | Ever    | nt Setting | js |      |    |     |        |  |
|------------------|-------------------------|---------|------------|----|------|----|-----|--------|--|
|                  |                         |         |            |    |      |    |     |        |  |
| Video Loss       | Motion Detection        |         |            |    |      |    |     |        |  |
| Motion Detection |                         |         |            |    |      |    |     |        |  |
|                  |                         |         |            | 1  |      |    |     |        |  |
|                  |                         | a bally | Act        |    |      |    |     | 🖉 Edit |  |
|                  | - C. A.                 |         |            |    |      |    |     |        |  |
|                  | Channel:1 Name:C        | AM1     |            |    |      |    |     |        |  |
|                  | Trigger Channels Record |         |            |    |      |    |     |        |  |
|                  |                         |         |            |    |      |    |     |        |  |
|                  |                         |         |            |    |      |    |     |        |  |
|                  |                         |         |            |    | Сору | Ap | ply |        |  |
|                  |                         |         |            |    |      |    |     |        |  |

F-3.5.8

[**Trigger Channels Record**]: Select channels to trigger for recording when motion is detected by checking the checkboxes under the desired channels. Please make sure other channels has setup motion recording schedule.

Trigger Channels Record

ALI

Tel: +86-592-5503309

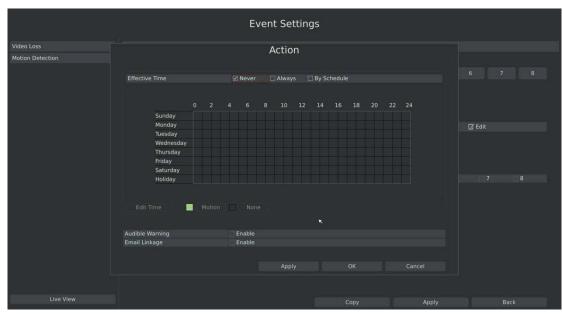

Step2. Select the desired channel and click [Edit] to configure motion detection.

RECOVISION

F-3.5.9

Step3. Select effective time to setup when you want to trigger actions once motion is detected.

Effective Time 🛛 Never 🗌 Always 🗌 By Schedule

[Never]: Your NVR will not trigger any actions when [Never] button is checked. No matter the [Audible Warning] or [Email Linkage] checkboxes are checked or not.

[Always]: Your NVR will always trigger actions when [Always] button is checked. Please make sure [Audible Warning] or [Email Linkage] is checked.

[By Schedule]: You can drag the mouse to draw certain area in schedule setting zone, show as below:

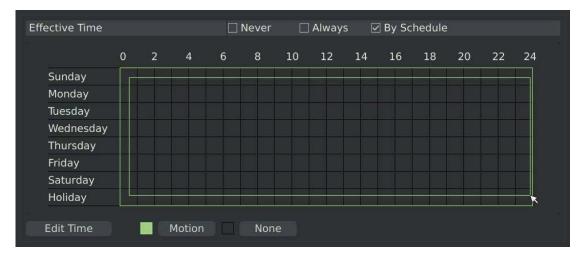

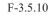

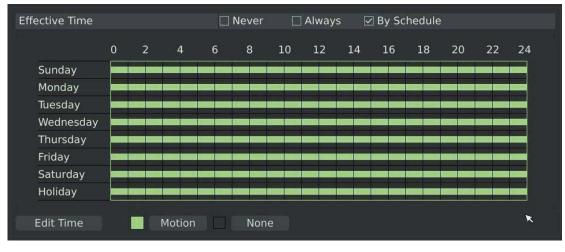

After dragging, this channel will show as below:

RECOVISION

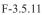

Or click [Edit Time] to setup schedules. Schedule can be set for all week or any day of the week with up to 12 time periods per day. Motion detection actions take effect in the scheduled period only.

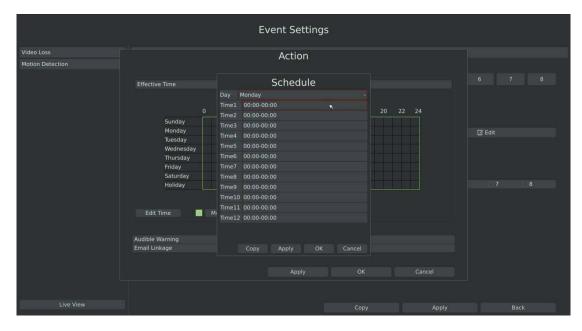

F-3.5.12

Note: Time period cannot overlay with each other

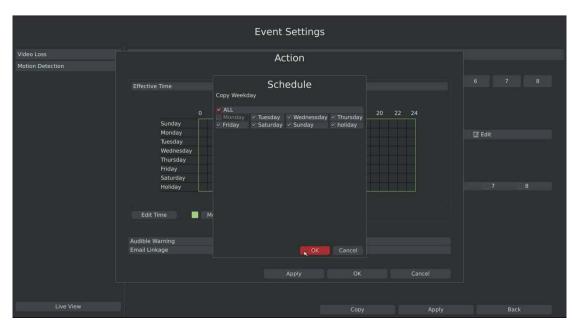

Step4.Click [Copy] to copy the motion detection schedules to other weekdays.

F-3.5.13

### Step5. Select actions you want when motion is detected

RECEVISION

| Audible Warning | ✓ Enable |
|-----------------|----------|
| Email Linkage   | 🗹 Enable |

[Audible Warning]: Trigger an audible beep when motion is detected

**[Email Linkage]**: Send motion detection note to specified email address when motion is detected. (Please refer to *3.8.2.4 Mail configuration* for mail address setting)

Note: These actions will only take response according to effective time you choose

48

Tel: +86-592-5503309 E-mail: sales.recovision@yeastar.com

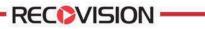

Step6. Click [Apply] or [OK] to confirm settings. Repeat above steps to other channel. Or click [Copy] to copy settings to other channel.

|                                |                  | Event Setting | ıs |                 |
|--------------------------------|------------------|---------------|----|-----------------|
| Video Loss                     | Motion Detection |               |    |                 |
| Video Loss<br>Motion Detection | Motion Detection | Channel Cop   |    | 6 7 8<br>C Eait |
| Live View                      |                  |               |    |                 |

F-3.5.14

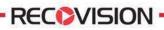

# 3.6 State

You can have a quick view of the information of the device, network, camera, disk and event. This part is only for your rapid reference. If you want to make any configuration, please go to corresponding parts accordingly.

# **3.6.1 Device Information**

### Step: Enter Device information menu by clicking Main Menu→State→Device Information

It will show you information in F-3.6.1, including: Device ID, Device Name, Hardware Version, Software Version, and Serial Number.

|                    | ю. | Status |      |
|--------------------|----|--------|------|
| Device Information |    |        |      |
| Network Status     |    |        |      |
| Camera Status      |    |        |      |
| Disk Status        |    |        |      |
| Event Status       |    |        |      |
|                    |    |        |      |
|                    |    |        |      |
|                    |    |        |      |
| Live View          |    |        | Back |

F-3.6.1

# 3.6.2 Network Status

### Step: Enter Network Status menu by clicking Main Menu→State→Network Status

It will show you information in F-3.6.2, including: Connection, Mode, DHCP, MTU(B), IP Address, Net mask, Gateway, MAC, Preferred DNS Server, Alternate DNS Server, Receive Rate, and Send Rate.

|                    |                   | Statu        | s                    |               |  |
|--------------------|-------------------|--------------|----------------------|---------------|--|
| Device Information | Network Status    |              |                      |               |  |
|                    |                   |              |                      |               |  |
| Camera Status      | LAN<br>Connection |              |                      |               |  |
| Disk Status        |                   | Disable      |                      |               |  |
| vent Status        |                   | 192.168.17.4 |                      | 255.255.255.0 |  |
|                    |                   |              |                      |               |  |
|                    |                   |              | Alternate DNS Server |               |  |
|                    |                   |              |                      |               |  |
|                    |                   |              |                      |               |  |
|                    |                   |              |                      |               |  |
|                    |                   |              |                      |               |  |

F-3.6.2

# 3.6.3 Camera Status

**REC** VISION ·

### Step: Enter camera status menu by clicking Main Menu→State→Camera Status

It will show you information in F-3.6.3, including: Channel, Name, Enable, IP Address, Record, Frame Rate, Bitrate, Resolution and State.

|                |   |              |                  | Status                           |            |               |                     |                      |                        |  |
|----------------|---|--------------|------------------|----------------------------------|------------|---------------|---------------------|----------------------|------------------------|--|
|                |   |              |                  |                                  |            |               |                     |                      |                        |  |
|                |   |              |                  |                                  |            |               |                     |                      |                        |  |
| Network Status |   |              |                  |                                  |            |               |                     |                      |                        |  |
| Camera Status  |   | Name         | Enable           | IP Address                       | Record     | Frame Rate    | Bitrate             | Resolution           | Status                 |  |
| Disk Status    |   | CAM1<br>CAM2 | Enable<br>Enable | 192.168.17.104<br>192.168.17.105 | OFF<br>OFF | 15fps<br>8fps | 632Kbps<br>1163Kbps | 1280x720<br>1280x720 | Connected<br>Connected |  |
|                |   | CAM2<br>CAM3 | Enable           | 192.168.17.105                   | OFF        | arps<br>10fps | 668Kbps             | 1280x720             | Connected              |  |
| Event Status   | 4 | CAM4         | Enable           | 192.168.17.108                   | OFF        | 10fps         | 922Kbps             | 1280x720             | Connected              |  |
|                |   | CAM5         | Disable          |                                  |            |               |                     |                      |                        |  |
|                |   | CAM6         | Disable          |                                  |            |               |                     |                      |                        |  |
|                |   | CAM7         | Disable          |                                  |            |               |                     |                      |                        |  |
|                |   | CAM8         | Disable          |                                  |            |               |                     |                      |                        |  |
|                |   |              |                  |                                  |            |               |                     |                      |                        |  |
|                |   |              |                  |                                  |            |               |                     |                      |                        |  |
|                |   |              |                  |                                  |            |               |                     |                      |                        |  |
|                |   |              |                  |                                  |            |               |                     |                      |                        |  |
|                |   |              |                  |                                  |            |               |                     |                      |                        |  |
|                |   |              |                  |                                  |            |               |                     |                      |                        |  |
|                |   |              |                  |                                  |            |               |                     |                      |                        |  |
|                |   |              |                  |                                  |            |               |                     |                      |                        |  |
|                |   |              |                  |                                  |            |               |                     |                      |                        |  |
|                |   |              |                  |                                  |            |               |                     |                      |                        |  |
|                |   |              |                  |                                  |            |               |                     |                      |                        |  |
|                |   |              |                  |                                  |            |               |                     |                      |                        |  |
|                |   |              |                  |                                  |            |               |                     |                      |                        |  |
|                |   |              |                  |                                  |            |               |                     |                      |                        |  |
|                |   |              |                  |                                  |            |               |                     |                      |                        |  |
|                |   |              |                  |                                  |            |               |                     |                      |                        |  |
|                |   |              |                  |                                  |            |               |                     |                      |                        |  |

F-3.6.3

# 3.6.4 Disk Status

### Step: Enter disk status menu by clicking Main Menu→State→Disk Status

It will show you information in F-3.6.4, including: Port, Vendor, State, Total (GB), Free (GB), HDD Type, In Use, and Recycle Mode. You can see the Total Capacity (GB) and Available Capacity (GB) as below:

|                                                       |                                            | Status                                        |                                               |              |
|-------------------------------------------------------|--------------------------------------------|-----------------------------------------------|-----------------------------------------------|--------------|
| Device Information<br>Network Status<br>Camera Status | Disk Status Port Vendor 2 WDC WD5000AVDS-6 | State Total(GB) Used(GB)<br>FORMATTED 488 357 | Free(GB)   HDD Type   In Use  <br>106 LOCAL + | Recycle Mode |
| Disk Status<br>Event Status                           |                                            |                                               |                                               |              |
|                                                       |                                            |                                               |                                               |              |
|                                                       |                                            |                                               |                                               |              |

F-3.6.4

# 3.6.5 Event Status

### 3.6.5.1 Alarm Status

### **Step: Enter alarm page by clicking Main Menu→State→Event Status** It will show you the Alarm Input List in F-3.6.5.

|                |                  |              | Status     |       |      |
|----------------|------------------|--------------|------------|-------|------|
|                |                  |              |            |       |      |
|                | Alarm            | Camera Event |            |       |      |
| Network Status | Alarm Input List |              |            |       |      |
| Camera Status  | NO.              | Alarm Name   | Alarm Type | State |      |
| Disk Status    |                  |              |            |       |      |
| Event Status   |                  |              |            |       |      |
|                |                  |              |            |       |      |
|                |                  |              |            |       |      |
|                |                  |              |            |       |      |
|                |                  |              |            |       |      |
|                |                  |              |            |       |      |
|                |                  | ×            |            |       |      |
|                |                  |              |            |       |      |
|                |                  |              |            |       |      |
|                | Alarm Output Lis |              |            |       |      |
|                |                  |              |            |       |      |
|                |                  |              |            |       |      |
|                |                  |              |            |       |      |
|                |                  |              |            |       |      |
|                |                  |              |            |       |      |
|                |                  |              |            |       |      |
|                |                  |              |            |       |      |
|                |                  |              |            |       |      |
| Live View      |                  |              |            |       | Back |

F-3.6.5

# **3.6.5.2 Camera Event Status**

RECOVISION

Step: Enter camera event page by clicking Main Menu→State→Event Status.

It will show you the camera event status in F-3.6.6. If the shows in red, it means the corresponding project is active.

|                    |       |              | Status         |   |          |          |
|--------------------|-------|--------------|----------------|---|----------|----------|
|                    |       |              |                |   |          |          |
| Device Information | Alarm | Camera Event |                |   |          |          |
| Network Status     |       |              |                |   |          |          |
| Camera Status      | 1     | CAM1         | 192.168.17.104 |   |          |          |
| Disk Status        |       | CAM2         | 192.168.17.105 |   | <b>—</b> |          |
| Event Status       |       | САМЗ         | 192.168.17.106 | - | -        | -        |
|                    |       | CAM4         | 192.168.17.108 | - |          |          |
|                    | 5     | CAM5<br>CAM6 |                | - |          |          |
|                    |       | CAM7         |                |   |          |          |
|                    |       | CAM8         |                |   | <b>_</b> | <b>_</b> |
|                    |       |              |                |   |          |          |
|                    |       |              |                |   |          |          |
|                    |       |              |                |   |          |          |
|                    |       |              |                |   |          |          |
|                    |       |              | ×              |   |          |          |
|                    |       |              |                |   |          |          |
|                    |       |              |                |   |          |          |
|                    |       |              |                |   |          |          |
|                    |       |              |                |   |          |          |
|                    |       |              |                |   |          |          |
|                    |       |              |                |   |          |          |
|                    |       |              |                |   |          |          |
|                    |       |              |                |   |          |          |
|                    |       |              |                |   |          |          |
| Live View          |       |              |                |   |          | Back     |
|                    |       |              |                |   |          |          |

F-3.6.6

# **RECOVISION**

# **3.7 Live View Settings**

# 3.7.1 Live View

### Watching a Live View

There are multiple icons on each channel displayed in live view mode, indicating the recording and alarm status of the channel.

| Icons     | Descriptions                                                                                                    |
|-----------|----------------------------------------------------------------------------------------------------|
| <b>NN</b> | Indicates video loss or tampering alarm                                                                                                    |
| ÷.        | Indicates motion detection alarm                                                                                                    |
|           | Indicates the current channel is recording. The recording may have been started manually, from a schedule, motion detection, alarm, and/or triggered from motion and alarm. |
| *         | Indicates exception alarm and recording.                                                                                                    |

### Use the Right Button of the Mouse in Live View

| Menu            |           |
|-----------------|-----------|
| Single Screen 🔸 | Channel 1 |
| 4 Screen        | Channel 2 |
| 8 Screen        | Channel 3 |
| 8_1 Screen      | Channel 4 |
| 9 Screen        | Channel 5 |
| Previous Screen | Channel 6 |
| Next Screen     | Channel 7 |
| Sequence        | Channel 8 |
| Logout          |           |

F-3.7.1

| Item            | Description                                                                 |
|-----------------|-----------------------------------------------------------------------------|
| Menu            | Enter main menu                                                             |
| Single Screen   | The channel chosen will spread the whole screen. You could also reveal this |
| Single Scieen   | function by double clicking the channel.                                    |
| Sub Screen Ctrl | Switch to sub screen to operate.                                            |
| Previous Screen | Switch to the previous screen                                               |
| Next Screen     | Switch to the next screen                                                   |
| Sequence        | Enable single/multi screen cruise in live view mode                         |
| Sub Sequence    | Enable single/multi screen cruise in AUX live view mode                     |
| Logout          | Click it to logout current user account.                                    |

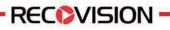

### **Quick Operation for Live View**

Enter the live view interface; left click the channel, the quick menu will appear.

Quick menu operations include playback, recording manually, snapshoot, PTZ, zoom, and image configuration.

### **Quick Menu Instructions for Main Output Live View**

|        | 0                  |      |                 |      | X                     |
|--------|--------------------|------|-----------------|------|-----------------------|
| Icon   | Description        | Icon | Description     | Icon | description           |
| ۲      | Manually recording | £    | Image configure |      | PTZ Control           |
| ••• •• | Sound on/off       | ά    | Digital zoom    | 0    | Snapshoot by manually |
| Х      | Close              |      |                 |      |                       |

# **3.7.2 Layout Configuration**

Step1: Enter layout configuration menu by clicking Main Menu→Live View→Layout configuration

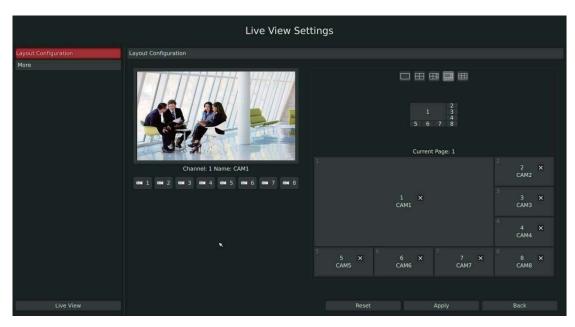

F-3.7.2

You can choose single screen/4/ 8 /8-1/9 screens for layout configuration according to your needs and preferences.

Step2. Click it to close a channel, or click a desired channel (shown F-3.7.3) to add in and then click "Apply" to confirm settings. Click "Reset" to reset the layout.

| <b>e</b> 1 | ■ 2 | ■ 3 | ■ 4   | <b>e</b> 5 | ■ 6 | ■ 7 | ■ 8 |
|------------|-----|-----|-------|------------|-----|-----|-----|
|            |     |     | F-3.7 | 7.3        |     |     |     |

# **3.7.3 More Settings**

**RECOVISION** 

**Live View Parameters Settings** 

Step: Enter the more setting interface by clicking Main Menu→Live View→More

|                      |                             | Live View Settings |  |
|----------------------|-----------------------------|--------------------|--|
| Layout Configuration |                             |                    |  |
| More                 |                             |                    |  |
|                      | Borderline                  |                    |  |
|                      | Channel Name                | OFF                |  |
|                      | Channel Name Color          |                    |  |
|                      | Main Sequence Interval      | NO SEQUENCE        |  |
|                      | Sub Sequence Interval       | NO SEQUENCE        |  |
|                      | Separately Configure Layout | Disable            |  |
|                      | Skip Blank Page             | Enable             |  |
|                      |                             |                    |  |
|                      |                             |                    |  |
|                      |                             |                    |  |

F-3.7.4

| Item                        | Description                                            |
|-----------------------------|--------------------------------------------------------|
| Borderline                  | Borderline ON/OFF                                      |
| Channel Name                | Display the channel name                               |
| Channel Name Color          | To change the color of the channel name                |
| Sequence Interval           | Set sequence interval in live view mode                |
| Separately Configure Layout | To configure channel order of all layouts respectively |
| Skip Blank Page             | Skip blank page in sequence mode                       |

# **RECOVISION**

# **3.8 System Settings**

# 3.8.1 General Setting

### Step: Enter general menu by clicking Main Menu→System Settings→General

To setup the general parameters of NVR, including modify the host name, device ID, select resolution, and set system time manually, etc.

|                         |                      | System Settings                                        |       |  |
|-------------------------|----------------------|--------------------------------------------------------|-------|--|
|                         | General              |                                                        |       |  |
| Network                 |                      |                                                        |       |  |
|                         | Host Name            | NVR                                                    |       |  |
| Disk Management         | Device ID            | 255                                                    |       |  |
| Holiday Configuration   | HDMI Resolution      | 1920X1080/60HZ                                         |       |  |
|                         | HDMI Resolution      | Disable                                                |       |  |
| Upgrade                 | Audio Out Volume     | 60%                                                    |       |  |
| Save/Load Configuration | Boot Wizard          | Enable                                                 |       |  |
|                         | Local Authentication | Enable                                                 |       |  |
|                         | Menu Authentication  | Disable                                                |       |  |
|                         | Menu Timeout         |                                                        |       |  |
|                         | Mena Inteout         |                                                        |       |  |
|                         | Server Time          | 2014.01.26. AM 09:27:39                                |       |  |
|                         | Time Zone            | 8 China (Beijing)                                      |       |  |
|                         | Daylight Saving Time | Automatic                                              |       |  |
|                         | Date Format          | MM-DD-YYYY-AM/PM                                       |       |  |
|                         | Time Setting         | Automatically Synchronize With an Internet Time Server |       |  |
|                         | NTP Server           | pool.ntp.org                                           |       |  |
|                         |                      |                                                        |       |  |
| Live View               |                      |                                                        | Apply |  |

F-3.8.1

# **RECOVISION**

# 3.8.2 Network Settings

# **3.8.2.1 Basic Configuration**

Step: Enter the network setting menu to set the network parameters by clicking Main Menu→System Settings→Network, select "Basic" page

Basic configuration includes working mode, IP address, subnet mask, gateway, MTU, DNS server, etc.

|                         |                     |        | System S          | ettinas |      |  |
|-------------------------|---------------------|--------|-------------------|---------|------|--|
|                         |                     |        | 5,500,000         | ceenigo |      |  |
|                         | Basic               | PPPOE  |                   | MAIL    | More |  |
|                         |                     |        |                   |         |      |  |
| Disk Management         | LAN1<br>DHCP Enable |        |                   |         |      |  |
| Holiday Configuration   | IP Address          |        | 192.168.17 .4     |         |      |  |
|                         | Subnet Mask         |        | 255.255.255.0     |         |      |  |
| Upgrade                 | Gate Way            |        | 192.168.17 .1     |         |      |  |
| Save/Load Configuration | Preferred DNS       | Server | 192.168.17 .1     |         |      |  |
|                         | Alternate DNS S     | Server |                   |         |      |  |
|                         | MTU(byte)           |        |                   |         |      |  |
|                         | MAC Address         |        | 08:5A:E0:05:00:53 |         |      |  |
|                         |                     |        |                   |         |      |  |
|                         |                     |        |                   |         |      |  |
|                         |                     |        |                   |         |      |  |
|                         |                     |        |                   |         |      |  |
|                         |                     |        |                   |         |      |  |
|                         |                     |        |                   |         |      |  |
|                         |                     |        |                   |         |      |  |
|                         |                     |        |                   |         |      |  |
|                         |                     |        |                   |         |      |  |
|                         |                     |        |                   |         |      |  |
|                         |                     |        |                   |         |      |  |
|                         |                     |        |                   |         |      |  |
|                         |                     |        |                   |         |      |  |
|                         |                     |        |                   |         |      |  |
|                         |                     |        |                   |         |      |  |

F-3.8.2

Notes:

- **1.** Check the DHCP checkbox if there has a DHCP server running in networks.
- 2. The valid range of MTU is 500~9676.
- 3. Do not input an IP address conflict with another device.

# **3.8.2.2 PPPOE Configuration**

**RECOVISION** 

# Step: Enter PPPOE menu by clicking Main Menu→System Settings→Network. Select "PPPOE" page

Check the PPPoE checkbox to enable the feature, and then input user name, password and confirm password for PPPoE access.

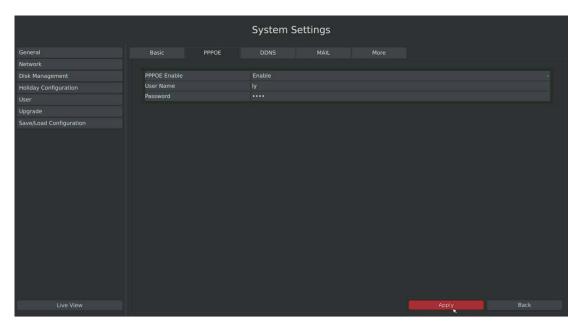

F-3.8.3

Note:

**PPPoE** user name and password can be obtained from your service provider. Once the setup is completed, a connected status will be shown.

# **3.8.2.3 DDNS Configuration**

RECEVISION

If your NVR is setup to use PPPoE to connect public network, you may need to use DDNS (Dynamic Domain Name System) to solve the problems from dynamic IP address.

# Step:Enter DDNS configuration menu by clicking Main Menu→System Settings→Network, Select "DDNS" page

Check the DDNS checkbox to enable the feature. Select "DDNS Server", and input username, password and host name, and then confirm. Click [Apply] for application.

Note: "host name" can use letters, figures and hyphen (-), and must begin with letters.

|                         |                            |       | System S          | Settings |  |  |
|-------------------------|----------------------------|-------|-------------------|----------|--|--|
|                         | Basic                      | PPPOE | DDNS              | MAIL     |  |  |
| Network                 |                            |       |                   |          |  |  |
| Disk Management         | DDNS Enable                |       | Disable           |          |  |  |
| Holiday Configuration   | DDNS Server                |       | Disable<br>Enable |          |  |  |
|                         | User Name                  |       |                   |          |  |  |
| Upgrade                 | Password                   |       |                   |          |  |  |
| Save/Load Configuration | Host Name<br>Update Freque |       | 300               |          |  |  |
|                         |                            |       |                   |          |  |  |
| Live View               |                            |       |                   |          |  |  |

F-3.8.4

# **3.8.2.4 MAIL Configuration**

**RECOVISION** 

Check if the SMTP port can be set or not. Please enable SSL/TLS according to actual mailbox. (Some SMTP server needs to secure connection)

### Steps: Enter Mail configuration page by clicking Main Menu→System Settings→Network→ Mail

Set the Sender E-mail Address, User Name, Password, and SMTP Server.

|                                                                                                    |                                  |         | System S         | ettings |      |       |      |
|----------------------------------------------------------------------------------------------------|----------------------------------|---------|------------------|---------|------|-------|------|
| General                                                                                                    | Basic                            | PPPOE   | DDNS             | MAIL    | More |       |      |
| Network                                                                                                    |                                  |         |                  |         |      |       |      |
| Disk Management                                                                                                | User Name                        |         | milu@recovision. | com     |      |       |      |
| Holiday Configuration                                                                                          | Password                         |         |                  |         |      |       |      |
| User                                                                                                    | SMTP Server                      |         |                  |         |      |       |      |
| and a second second second second second second second second second second second second second second second | Port                             |         |                  |         |      |       |      |
| Upgrade                                                                                                    | Sender Name                      |         |                  |         |      |       |      |
| Save/Load Configuration                                                                                        | Sender E-mail A                  | Address | milu@recovision. |         |      |       |      |
|                                                                                                    | Select Receiver                  |         |                  |         |      |       |      |
|                                                                                                    | Receiver Name                    |         |                  |         |      |       |      |
|                                                                                                    | Receiver Addres                  |         | reco.milu@hotma  |         |      |       |      |
|                                                                                                    | ✓ Use SSL/TLS t                  |         | sage to server   |         |      |       |      |
|                                                                                                    | <ul> <li>Attached Ima</li> </ul> |         |                  |         |      |       |      |
|                                                                                                    | Snapshot Interv                  |         |                  |         |      |       |      |
|                                                                                                    |                                  |         |                  |         |      |       |      |
|                                                                                                    |                                  |         |                  |         |      |       |      |
|                                                                                                    |                                  |         |                  |         |      |       |      |
|                                                                                                    |                                  |         |                  |         |      |       |      |
|                                                                                                    |                                  |         |                  |         |      |       |      |
|                                                                                                    |                                  |         |                  |         |      |       |      |
|                                                                                                    |                                  |         |                  |         |      |       |      |
|                                                                                                    |                                  |         |                  |         |      |       |      |
|                                                                                                    |                                  |         |                  |         |      |       |      |
|                                                                                                    |                                  |         |                  |         |      |       |      |
| Live View                                                                                                    |                                  |         |                  |         | Test | Apply | Back |

F-3.8.5

Select [Test] to check if the Mail function is workable.

|                         |                                   |       | System S                 | ettings |      |       |      |
|-------------------------|-----------------------------------|-------|--------------------------|---------|------|-------|------|
| General                 |                                   | PPPOE | DDNS                     | MAIL    | More |       |      |
| Network                 |                                   |       |                          |         |      |       |      |
| Disk Management         | User Name                         |       | milu@recovision          |         |      |       |      |
| Holiday Configuration   |                                   |       |                          |         |      |       |      |
| User                    | SMTP Server                       |       |                          |         |      |       |      |
| Upgrade                 | Port                              |       |                          |         |      |       |      |
| Save/Load Configuration | Sender Name                       |       |                          |         |      |       |      |
|                         | Sender E-mail A                   |       |                          |         |      |       |      |
|                         | Select Receiver                   |       | Informa                  | tion    |      |       |      |
|                         | Receiver Name<br>Receiver Addre   |       | Email send successfully. |         |      |       |      |
|                         | <ul> <li>Use SSL/TLS t</li> </ul> |       |                          |         |      |       |      |
|                         | <ul> <li>Attached Ima</li> </ul>  |       |                          |         |      |       |      |
|                         | Snapshot Interv                   |       | 2s                       |         |      |       |      |
|                         |                                   |       |                          |         |      |       |      |
| Live View               |                                   |       |                          |         | Test | Apply | Back |

F-3.8.6

61

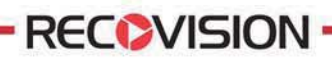

### 3.8.2.5 More

Step: Enter More configuration page by clicking Main Menu→System Settings→Network→ More

|                         |            |       | System S | ettings |      |       |      |
|-------------------------|------------|-------|----------|---------|------|-------|------|
| General                 | Basic      | PPPOE | DDNS     | MAIL    | More |       |      |
| Network                 |            |       |          |         |      |       |      |
| Disk Management         | SSH Enable |       |          |         |      |       |      |
| Holiday Configuration   | SSH Port   |       |          |         |      |       |      |
| User                    | HTTP Port  |       | 80       |         |      |       |      |
| Upgrade                 | RTSP Port  |       |          |         |      |       |      |
| Save/Load Configuration |            |       |          |         |      |       |      |
| Live View               |            |       |          |         |      | Apply | Back |

F-3.8.7

### **SSH Port Setting**

Secure Shell (SSH) has many functions; it can replace Telnet, and also provides a secure channel for FTP, POP, even for PPP.

1. Check the SSH Enable checkbox to enable the feature.

2. Please modify SSH ports according to actual application.

### Note: The default SSH port is 22.

### **HTTP Port Setting**

The default HTTP port is 80. Please modify HTTP ports according to actual application.

### Notes:

- 1. The default HTTP port for IE browser is 80.
- 2. HTTP port is used for remote network access.

### **RTSP Port Setting**

Real Time Streaming Protocol (RTSP) is an application layer protocol in TCP/IP protocol system.

Tel: +86-592-5503309

**REC** VISION

The default RTSP port is 554. Please modify RTSP port according to actual application.

Note:

- 1. RTSP port is used for remote network live view.
- 2. RTSP port valid range is 554 or 1024~65535.

# 3.8.3 Disk Management

# 3.8.3.1 Disk Configuration

Step: Enter disk configuration menu by clicking Main Menu→System Settings→Disk Management→Configuration

Configuration page contains the basic information of the disk, see F-3.8.8. Select a disk and click [Format] to format the disk.

|                         |               |                  | System    | Settings | 5   |     |       |  |    |
|-------------------------|---------------|------------------|-----------|----------|-----|-----|-------|--|----|
|                         | Configuration | S.M.A.R.T        |           |          |     |     |       |  |    |
| Network                 |               |                  |           |          |     |     |       |  |    |
| Disk Management         |               | WDC WD5000AVDS-6 | FORMATTED | 488      | 339 | 124 | LOCAL |  | ON |
| Holiday Configuration   |               |                  |           |          |     |     |       |  |    |
| User                    |               |                  |           |          |     |     |       |  |    |
| Upgrade                 |               |                  |           |          |     |     |       |  |    |
| Save/Load Configuration |               |                  |           |          |     |     |       |  |    |
|                         |               |                  |           |          |     |     |       |  |    |
|                         |               |                  |           |          |     |     |       |  |    |
| ×                       |               |                  |           |          |     |     |       |  |    |
| Live View               |               |                  |           |          |     |     |       |  |    |

F-3.8.8

# 3.8.3.2 S.M.A.R.T Detection

**RECOVISION** 

S.M.A.R.T detection is a monitoring system of HDD that detects and reports on various indicators of anticipating failures of HDD.

# Step: Enter S.M.A.R.T configure page by clicking Main Menu→System Settings→ Disk Management →S.M.A.R.T

You can command S.M.A.R.T self-checking function to check the HDD status. Select "Test type", and click "apply" for S.M.A.R.T detection.

|                         |          |                         | Syst | em Set | tings |    |          |        |  |      |
|-------------------------|----------|-------------------------|------|--------|-------|----|----------|--------|--|------|
|                         | Configu  | iration S.M.A.R.T       |      |        |       |    |          |        |  |      |
| Network                 |          |                         |      |        |       |    |          |        |  |      |
|                         |          | Raw_Read_Error_Rate     | 47   | 200    | 200   | 51 | Pre-fail | Always |  |      |
| Holiday Configuration   |          | Spin_Up_Time            |      |        |       |    | Pre-fail | Always |  | 3475 |
|                         |          | Start_Stop_Count        |      |        |       |    | Old_age  | Always |  |      |
|                         |          | Reallocated_Sector_Ct   |      |        |       |    | Pre-fail | Always |  |      |
| Upgrade                 |          | Seek_Error_Rate         |      |        |       |    | Old_age  | Always |  |      |
| Save/Load Configuration |          | Power_On_Hours          |      |        |       |    | Old_age  | Always |  | 1299 |
|                         |          | Spin_Retry_Count        |      |        |       |    | Old_age  | Always |  |      |
|                         |          | Calibration_Retry_Count |      |        |       |    | Old_age  | Always |  |      |
|                         |          | Power_Cycle_Count       |      |        |       |    | Old_age  | Always |  |      |
|                         |          | Power-Off_Retract_Count |      | 200    | 200   |    | Old_age  | Always |  |      |
|                         |          | Load_Cycle_Count        |      |        |       |    | Old_age  | Always |  |      |
|                         |          | Temperature_Celsius     | 34   | 116    | 103   |    | Old_age  | Always |  |      |
|                         | Port     |                         |      |        |       |    |          |        |  |      |
|                         | Test Pro | C055                    |      |        |       |    |          |        |  |      |
|                         | Test Typ |                         | FAST |        |       |    |          |        |  |      |
|                         | Tempera  |                         |      |        |       |    |          |        |  |      |
|                         |          |                         |      |        |       |    |          |        |  |      |
|                         | Uptime(  |                         |      |        |       |    |          |        |  |      |
|                         | Test Sta |                         |      |        |       |    |          |        |  |      |
|                         | Test Res |                         |      |        |       |    |          |        |  |      |
|                         | S.M.A.R. | .T Test                 |      |        |       |    |          |        |  |      |
|                         |          |                         |      |        |       |    |          |        |  |      |
|                         |          |                         |      |        |       |    |          |        |  |      |
|                         |          |                         |      |        |       |    |          |        |  |      |

F-3.8.9

- Note:
- 1. Test type has "fast" and "full" options.
- 2. Test Status can be"status good", "status bad" and "bad tracks exist".
- 3. Test result can be"passed" or "failed".

# 3.8.4 Holiday Configuration

RECEVISION

It can configure the record or image capture schedule for holidays of the current year. Step1.Enter holiday setting menu by clicking System Setting→Holiday Configuration.

|                         |                   |                    | System Sett        | ings       |            |        |  |
|-------------------------|-------------------|--------------------|--------------------|------------|------------|--------|--|
| General                 | Holiday Configura |                    |                    |            |            |        |  |
|                         |                   |                    |                    |            |            |        |  |
| Disk Management         |                   |                    |                    |            |            |        |  |
|                         | 1                 | Holiday            | Disable            |            |            | Ø      |  |
| Holiday Configuration   |                   | Holiday            | Disable            |            |            |        |  |
|                         |                   | Holiday            | Disable            |            |            |        |  |
| Upgrade                 |                   | Holiday            | Disable            |            |            | Ø      |  |
| Save/Load Configuration |                   | Holiday            | Disable            |            |            | Ø      |  |
| Save/Load Configuration |                   | Holiday            | Disable            |            |            | Ø      |  |
|                         |                   | Holiday            | Disable            |            |            | ß      |  |
|                         |                   | Holiday            | Disable            |            |            | Ø      |  |
|                         |                   | Holiday            | Disable<br>Disable | 1-1<br>1-1 | 1-1<br>1-1 | Ø      |  |
|                         |                   | Holiday            | Disable            | 1-1        | 1-1        | Q<br>Q |  |
|                         |                   | Holiday<br>Holiday | Disable            | 1-1        | 1-1        | N<br>N |  |
|                         |                   |                    |                    |            |            |        |  |
|                         |                   |                    |                    |            |            |        |  |

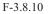

### Step2.Edit the holiday schedule

Click for open holiday configuration page to modify holiday name, check the 'Holiday Enable' checkbox, and then select [style] to setup Start/End date. Then click [OK] to save the configuration and return to holiday configuration page. Click [Apply] to confirm settings. Note: There are Month, Week, and Date in "Style" mode.

|                         |                       |                    | System Set       | tings          |             |                 |        |      |
|-------------------------|-----------------------|--------------------|------------------|----------------|-------------|-----------------|--------|------|
| General                 | Holiday Configuration |                    |                  |                |             |                 |        |      |
| Network                 |                       |                    |                  |                |             |                 |        |      |
| Disk Management         | Id Ho                 | oliday Name        | State<br>Disable | Start I<br>1-1 |             | End Date<br>1-1 | Ed Ed  | it 🔲 |
| Holiday Configuration   | 2                     | Holiday<br>Holiday | Disable          | 1-1            |             | 1-1             | Ø      |      |
| User                    |                       | Holiday            | Disable          |                |             |                 | Ø      |      |
| Upgrade                 |                       |                    |                  |                |             |                 |        |      |
| 12463W25177147W         |                       |                    | Holiday E        | dit            |             |                 |        |      |
| Save/Load Configuration |                       |                    | nonady L         | and            |             |                 | ğ      |      |
|                         | 7                     | Holiday Nam        | ne New Year      |                |             | 1-1<br>1-1      | Q<br>Q |      |
|                         |                       | Holiday Enat       | ole – Enable     |                |             | 1-1             | Ø      |      |
|                         |                       | Style:             | Month            |                |             | 1-1             | Ø      |      |
|                         |                       | Start Date: J      | anuary -         |                |             |                 |        |      |
|                         |                       | End Date: J        | anuary ~         |                |             |                 |        |      |
|                         |                       |                    |                  |                |             |                 |        |      |
| Live View               |                       |                    |                  |                | <sup></sup> | Apply           |        | Back |

F-3.8.11

# 3.8.5 User Account Settings

By default, your NVR comes with the user name: "admin" and the password: "123456". The administrator has the authority to add or delete a user account and configure parameters for the user.

### Add New User

### Step1: Enter user setting menu by clicking Main Menu→System Settings→User

Click [Add] to enter add user menu, input information for the new user, select user level and click [OK].

| ļ                | Add User |        |
|------------------|----------|--------|
| User Name        | test     |        |
| Password         | •••      |        |
| Confirm Password | •••      |        |
| User Level       | Operator | v      |
|                  | ok       | Cancel |

Note:

User name can be comprised of letters and figures. The user level is separated into User and Operator with different authority.

F-3.8.12

### Step2: Set user privileges

Select the user that has been added and click [limit] button to enter user privilege menu.

| Priv                                     | ilege                               |
|------------------------------------------|-------------------------------------|
| Local Privilege                          | Remote Privilege                    |
| Channel Management                       | Channel Management                  |
| PTZ Control                              | PTZ Control                         |
| Record Settings                          | Record Settings                     |
| <ul> <li>Playback</li> </ul>             | <ul> <li>Playback</li> </ul>        |
| <ul> <li>Video/Picture Export</li> </ul> | 🗸 Video Export                      |
| Event Settings                           | Event Settings                      |
| ✓ Status & Log                           | ✓ Status & Log                      |
| General Settings                         | General Settings                    |
| Network Settings                         | Network Settings                    |
| Disk Management                          | Disk Management                     |
| Holiday Configuration                    | Holiday Configuration               |
| 🔄 System Upgrade                         | System Upgrade                      |
| Save/Load Configuration                  | Save/Load Configuration             |
| Shutdown/Reboot                          | Shutdown/Reboot                     |
| Emergency Record                         | Remote Record                       |
| <ul> <li>Snapshot</li> </ul>             | <ul> <li>Remote Snapshot</li> </ul> |
| Live View Settings                       |                                     |
|                                          | *                                   |
|                                          | OK Cancel                           |

66

E-mail: sales.recovision@yeastar.com

Tel: +86-592-5503309

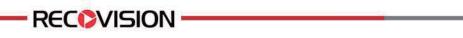

|                         |      | Syste                     | m Settings |   |     |      |  |
|-------------------------|------|---------------------------|------------|---|-----|------|--|
| General                 | USER |                           |            |   |     |      |  |
| Network                 |      |                           |            |   |     |      |  |
| Disk Management         |      | admin                     | Admin      |   | Ø   |      |  |
| Holiday Configuration   | 2    | test                      | Operator   | Ø | Ø   | 8    |  |
| User                    | 3    | test2                     | User       | Ø | Ø   | E .  |  |
| Upgrade                 |      |                           |            |   |     |      |  |
| Save/Load Configuration |      |                           |            |   |     |      |  |
|                         |      | Infc<br>Do you wan<br>Yes |            |   |     |      |  |
| Live View               |      |                           |            |   | Add | Back |  |

F-3.8.14

# Step4. Click 🗹 to edit a user.

|                         |      | System               | Settings  |   |   |   |
|-------------------------|------|----------------------|-----------|---|---|---|
| General                 | USER |                      |           |   |   |   |
| Network                 |      |                      |           |   |   |   |
| Disk Management         | 1    | admin                | Admin     |   |   |   |
| Holiday Configuration   |      | test                 | Operator  | Ø | Ø |   |
| User                    | 3    | toot?                | Lines     | Ø | Ø | Ū |
| Upgrade                 |      | Edit I               | Jser      |   |   |   |
| Save/Load Configuration |      | Laire                |           |   |   |   |
|                         |      | User Name test2      |           |   |   |   |
|                         |      | Password •••         |           |   |   |   |
|                         |      | Confirm Password ••• |           |   |   |   |
|                         |      | User Level User      |           |   |   |   |
|                         |      | Operat<br>User       | or        |   |   |   |
|                         |      | 0301                 |           |   |   |   |
|                         |      |                      | OK Cancel |   |   |   |
|                         |      |                      | UK Cancer |   |   |   |
|                         |      |                      |           |   |   |   |
|                         |      |                      |           |   |   |   |
|                         |      |                      |           |   |   |   |
|                         |      |                      |           |   |   |   |
|                         |      |                      |           |   |   |   |
|                         |      |                      |           |   |   |   |
|                         |      |                      |           |   |   |   |
|                         |      |                      |           |   |   |   |
|                         |      |                      |           |   |   |   |

F-3.8.15

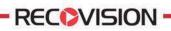

# 3.8.6 Upgrade

Your NVR supports firmware upgrade.

|                         |                | System Settings |         |           |
|-------------------------|----------------|-----------------|---------|-----------|
| General                 | System Upgrade |                 |         |           |
| Network                 | Device Name    |                 |         |           |
| Disk Management         | Device Name    |                 |         | ~ Refresh |
| Holiday Configuration   |                |                 |         |           |
| User                    |                |                 |         |           |
| Upgrade                 |                |                 |         |           |
| Save/Load Configuration |                |                 |         |           |
|                         |                |                 |         |           |
|                         |                |                 |         |           |
|                         |                |                 |         |           |
|                         |                |                 |         |           |
|                         |                |                 |         |           |
|                         |                |                 |         |           |
|                         |                |                 |         |           |
|                         |                |                 |         |           |
|                         |                |                 |         |           |
|                         |                |                 |         |           |
|                         |                |                 |         |           |
|                         |                |                 |         |           |
|                         |                |                 |         |           |
| Live View               |                |                 | Upgrade |           |
| Live View               |                |                 | opgrade | Back      |

Step1.Enter upgrade menu by clicking Main Menu→System Settings→Upgrade

F-3.8.16

System Settings Type 4 KB Trashes File 4 KB zip File 4 KB \_MultiBear 4 KB dmg File Name \_\_Trashes \_\_Chameleon \_\_MultiBeast \_\_code4520 01-20140116 1.2.0.7.ext2 2.2.0.36.bin 2.2.0.36.bin 2.2.0.38.bin 2.2.0.42.bin 2.2.0.42.bin 2.2.0.42.bin 3 Jan 2014 07:27:56 7 Jan 2014 07:27:56 7 Jan 2014 03:49:02 in Lion Edition File 7 Jan 2014 03:49:08 7 Jan 2014 05:18:36 \_\_noanes \_Chameleon\_2.2svn\_r2187\_trun. \_MultiBeast - Mountain Lion Edi.. \_xcode4520418508a.dmg 4 KB dmg File 29 KB jpeg File 25.2 MB bin File 25.4 MB ext2 File 23.4 MB bin File 18 Jan 2014 10:54:46 8 Jan 2014 22:38:10 8 Jan 2014 22:38:08 01-20140116-200701-00.jpeg 13 Jan 2014 22:48:14 14 Jan 2014 17:49:48 24.5 MB bin File 24.5 MB bin File 2.2.0.38.bin 2.2.0.42.bin 2014\_01\_03\_08\_24-2014\_01\_03. 15 Jan 2014 17:53:42 17 Jan 2014 01:14:38 17 Jan 2014 11:04:30 24.4 MB bin File 90.5 MB avi File 2014\_01\_03\_08\_24-2014\_01\_03. 2014\_01\_03\_08\_24-2014\_01\_03. 2014\_01\_04\_08\_07-2014\_01\_04. 266.4 MB avi File 7.1 MB avi File 5.1 MB avi File 17 Jan 2014 11:04:30 17 Jan 2014 11:04:30 18 Jan 2014 10:23:46

Step2. Search for device, and select the .bin file

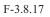

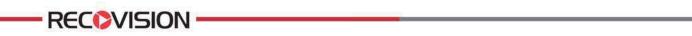

### Step3. Click [Upgrade] button to confirm the upgrade

|                         |                                | System Settir                         | ngs                                            |                                |                             |
|-------------------------|--------------------------------|---------------------------------------|------------------------------------------------|--------------------------------|-----------------------------|
| General                 | System Upgrade                 |                                       |                                                |                                |                             |
| Network                 |                                |                                       |                                                |                                |                             |
| Disk Management         | Device Name                    | USB DISK                              |                                                |                                | <ul> <li>Refresh</li> </ul> |
| Holiday Configuration   |                                |                                       |                                                |                                |                             |
|                         | Trashes                        |                                       | 4 KB Trashes File                              | 3 Jan 2014 07:27:56            |                             |
|                         |                                |                                       | 4 KB zip File                                  | 7 Jan 2014 03:49:02            |                             |
| Upgrade                 | MultiBeast - Mountain Lion Edi |                                       | <sup>4 KB</sup> _MultiBeast - Mountain Lion Ed | ition File 7 Jan 2014 03:49:08 |                             |
| Save/Load Configuration | xcode4520418508a.dmg           |                                       | <sup>4 KB</sup> dmg File                       |                                |                             |
|                         | 01-20140116-200701-00.jpeg     |                                       | 29 KB jpeg File                                | 18 Jan 2014 10:54:46           |                             |
|                         | 1.2.0.7.bin                    |                                       |                                                | 8 Jan 2014 22:38:10            |                             |
|                         | 1.2.0.7.ext2<br>2.2.0.35.bin   | Informatior                           | 1                                              | 8 Jan 2014 22:38:08            |                             |
|                         |                                | If the upgrade is successf            | ul the                                         | 13 Jan 2014 22:48:14           |                             |
|                         | 2.2.0.36.bin                   | system will automatically restart. Do |                                                | 14 Jan 2014 17:49:48           |                             |
|                         | 2.2.0.38.bin                   | you want to continue?                 |                                                | 15 Jan 2014 17:53:42           |                             |
|                         | 2.2.0.42.bin                   |                                       |                                                |                                |                             |
|                         | 2014_01_03_08_24-2014_01       | × 1                                   |                                                | 17 Jan 2014 11:04:30           |                             |
|                         | 2014_01_03_08_24-2014_01_03    |                                       | 66.4 MB avi File                               | 17 Jan 2014 11:04:30           |                             |
|                         | 2014_01_04_08_07-2014_01_04    |                                       | 7.1 MB avi File                                | 18 Jan 2014 10:23:46           |                             |
|                         |                                |                                       | 5.1 MB and etta                                |                                |                             |
|                         |                                |                                       |                                                |                                |                             |
| Live View               |                                |                                       | 1                                              | Upgrade                        | Back                        |

F-3.8.18

Note: The system will auto reboot after confirming upgrade.

# RECOVISION

# 3.8.7 Save/Load Configuration

# **3.8.7.1 Profile**

Your NVR supports import and export profiles.

|                         |                     | System            | Settings                                   |                                    |         |
|-------------------------|---------------------|-------------------|--------------------------------------------|------------------------------------|---------|
|                         | Profile             |                   |                                            |                                    |         |
| Network                 |                     |                   |                                            |                                    |         |
| Disk Management         | Device Name         | USB DISK          |                                            |                                    | Refresh |
| Holiday Configuration   |                     |                   |                                            |                                    |         |
|                         |                     |                   | Folder                                     | 18 Jan 2014 10:17:00               |         |
|                         | fseventsd.          |                   | Folder                                     | 13 Jan 2014 19:19:22               |         |
| Upgrade                 | .Spotlight-V100     |                   | Folder                                     | 7 Jan 2014 03:48:34                |         |
| Save/Load Configuration | .Trashes            |                   | Folder                                     | 3 Jan 2014 07:27:56                |         |
|                         | 🚞 backupavi         |                   | Folder                                     | 17 Jan 2014 17:57:46               |         |
|                         | ibffmpeg            |                   | Folder                                     | 27 Nov 2013 01:10:44               |         |
|                         | ibx264              |                   | Folder                                     | 27 Nov 2013 00:36:58               |         |
|                         | 🚞 MultiBeast - Mour | tain Lion Edition | Folder                                     | 7 Jan 2014 03:49:08                |         |
|                         | 💼 tmpyuvdir         |                   | Folder                                     | 18 Jan 2014 10:54:46               |         |
|                         | Trashes             |                   | 4 KB Trashes File                          | 3 Jan 2014 07:27:56                |         |
|                         | Chameleon_2.2       | svn_r2187_trun    | 4 KB zip File                              | 7 Jan 2014 03:49:02                |         |
|                         | MultiBeast - Mo     | untain Lion Edi   | <sup>4 KB</sup> MultiBeast - Mountain Lion | n Edition File 7 Jan 2014 03:49:08 |         |
|                         | xcode45204185       | 08a.dmg           | 4 KB dmg File                              | 7 Jan 2014 05:18:36                |         |
|                         | 01-20140116-200     | 1701-00.jpeg      | 29 KB jpeg File                            | 18 Jan 2014 10:54:46               |         |
|                         | 1 2 0 7 bin         |                   | 25.2 MB his Ella                           |                                    |         |
|                         |                     |                   |                                            |                                    |         |
|                         |                     |                   |                                            |                                    |         |
|                         |                     |                   |                                            |                                    |         |

F-3.8.19

Step2. Select a file and then click [Import] to import files to USB device.

|                         |                               | System Settings                                      |                      |         |
|-------------------------|-------------------------------|------------------------------------------------------|----------------------|---------|
|                         | Profile Restore               |                                                      |                      |         |
| Network                 |                               |                                                      |                      |         |
| Disk Management         | Device Name                   | USB DISK                                             | - F                  | Refresh |
| Holiday Configuration   | Name                          | Size Type                                            | Date Modified        |         |
|                         | 2014_01_16_12_07-2014_01_1    |                                                      | 16 Jan 2014 14:13:56 |         |
|                         | 2014_01_16_12_07-2014_01_1    |                                                      | 16 Jan 2014 14:13:56 |         |
| Upgrade                 | 2014_01_16_12_07-2014_01_1    |                                                      | 16 Jan 2014 14:13:56 |         |
| Save/Load Configuration | 2014_01_16_12_07-2014_01_1    | .6 8.1 MB avi File                                   | 16 Jan 2014 14:13:56 |         |
|                         | 2014_01_16_12_07-2014_01_1    | 6 9.2 MB avi File                                    | 16 Jan 2014 14:13:56 |         |
|                         | 2014_01_16_12_07-2014_0       | Information                                          | 16 Jan 2014 14:13:56 |         |
|                         | 2014_01_16_12_07-2014_0       | Information                                          | 16 Jan 2014 14:13:56 |         |
|                         | 2014_01_16_12_07-2014_0       | If import successfully, the system                   | 16 Jan 2014 14:13:56 |         |
|                         | Chameleon_2.2svn_r2187_t      | will automatically restart, Do you want to continue? | 7 Jan 2014 01:42:16  |         |
|                         | NVR-01-20140120091929.c       |                                                      | 20 Jan 2014 09:19:30 |         |
|                         | NVR-01-20140120091937.c       | ves No                                               |                      |         |
|                         | RTGNICv2.0.6For10.7.zip       | 147 NB zip File                                      | 2 Jan 2014 23:31:56  |         |
|                         | ubuntu-10.10-desktop-i386.iso |                                                      | 27 Jan 2011 22:29:24 |         |
|                         | xcode4520418508a.dmg          | 1.56 GB <sub>dmg File</sub>                          | 7 Jan 2014 05:09:56  |         |
|                         |                               |                                                      |                      |         |
|                         |                               |                                                      |                      |         |

70

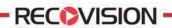

Step3. Select a file and then click [Export] to export files to USB device.

|                            |                         | System                                                                     | n Settings        |                                              |                             |
|----------------------------|-------------------------|----------------------------------------------------------------------------|-------------------|----------------------------------------------|-----------------------------|
|                            | Profile Resto           |                                                                            |                   |                                              |                             |
|                            |                         |                                                                            |                   |                                              |                             |
| Disk Management            | Device Name             | USB DISK                                                                   |                   |                                              | <ul> <li>Refresh</li> </ul> |
| -<br>Holiday Configuration |                         |                                                                            |                   |                                              |                             |
|                            | 2014_01_16_12_07-2014   | _01_16                                                                     | 7.1 MB avi File   | 16 Jan 2014 14:13:56                         |                             |
|                            | 2014_01_16_12_07-2014   | _01_16                                                                     | 17.6 MB avi File  | 16 Jan 2014 14:13:56                         |                             |
| Upgrade                    | 2014_01_16_12_07-2014   | _01_16                                                                     | 14.3 MB avi File  | 16 Jan 2014 14:13:56                         |                             |
| Save/Load Configuration    | 2014_01_16_12_07-2014   |                                                                            | 8.1 MB avi File   | 16 Jan 2014 14:13:56                         |                             |
|                            | 2014_01_16_12_07-2014   |                                                                            |                   | 16 Jan 2014 14:13:56                         |                             |
|                            | 2014_01_16_12_07-2014   |                                                                            | mation            | 16 Jan 2014 14:13:56<br>16 Jan 2014 14:13:56 |                             |
|                            |                         | 2014_01_16_12_07-2014_<br>2014_01_16_12_07-2014_<br>Q export successfully. |                   |                                              |                             |
|                            |                         |                                                                            |                   |                                              |                             |
|                            | Chameleon_2.2svn_r2187  |                                                                            |                   | 7 Jan 2014 01:42:16                          |                             |
|                            | NVR-01-2014012009192    | 2 📃                                                                        | ок                | 20 Jan 2014 09:19:30                         |                             |
|                            | NVR-01-2014012009193    | 7.crg                                                                      | to the cig file   | 20 Jan 2014 09:19:36                         |                             |
|                            | NVR-01-2014012109565    |                                                                            | 10 KB cfg File    | 21 Jan 2014 09:56:50                         |                             |
|                            | RTGNICv2.0.6For10.7.zip |                                                                            | 147 KB zip File   | 2 Jan 2014 23:31:56                          |                             |
|                            | ubuntu-10.10-desktop-i3 |                                                                            | 693.2 MB iso File | 27 Jan 2011 22:29:24                         |                             |
|                            | vendadE30419E09a dma    |                                                                            | 1.56 GB deva Ella |                                              |                             |
|                            |                         |                                                                            |                   |                                              |                             |
|                            |                         |                                                                            |                   |                                              |                             |
|                            |                         |                                                                            |                   |                                              |                             |
|                            |                         |                                                                            |                   | Export                                       | Back                        |

F-3.8.21

3.8.7.2 Restore

You can restore all parameters to default settings.

|                         |                   |                       | System Settings                                               |      |  |
|-------------------------|-------------------|-----------------------|---------------------------------------------------------------|------|--|
| General                 |                   | Restore               |                                                               |      |  |
| Network                 | Restore all parar | neters to default set | tings.Device will reboot automatically after restoring. Conti | nue? |  |
| Disk Management         |                   |                       |                                                               |      |  |
| Holiday Configuration   |                   |                       |                                                               |      |  |
| User                    |                   |                       |                                                               |      |  |
| Upgrade                 |                   |                       |                                                               |      |  |
| Save/Load Configuration |                   |                       |                                                               |      |  |
|                         |                   |                       |                                                               |      |  |
|                         |                   |                       |                                                               |      |  |
|                         |                   |                       |                                                               |      |  |
|                         |                   |                       |                                                               |      |  |
|                         |                   |                       |                                                               |      |  |
|                         |                   |                       |                                                               |      |  |
|                         |                   |                       |                                                               |      |  |
|                         |                   |                       |                                                               |      |  |
|                         |                   |                       |                                                               |      |  |
|                         |                   |                       |                                                               |      |  |
|                         |                   |                       |                                                               |      |  |
| Live View               |                   |                       |                                                               | ок   |  |

F-3.8.22

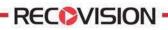

# 3.9 Shutdown

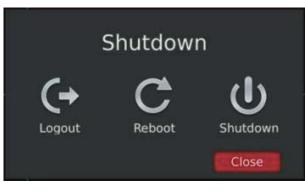

F-3.8.23

# 3.9.1 Logout

Click [Logout] to exit the current logon account.

# 3.9.2 Reboot

Click [Reboot] to restart the NVR.

# 3.9.3 Shutdown

Click [Shutdown] to close the NVR.

# **3.9.4 Close**

Click [Close] to exit.